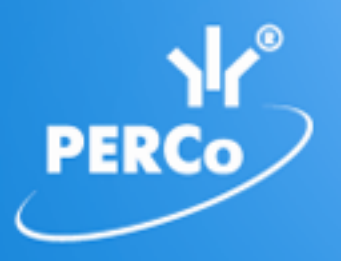

**Единая система S–20 Модуль «Администратор»**

# **PERCo-SM01**

РУКОВОДСТВО ПОЛЬЗОВАТЕЛЯ

Версия ПО: 3.9.2.0

# **СОДЕРЖАНИЕ**

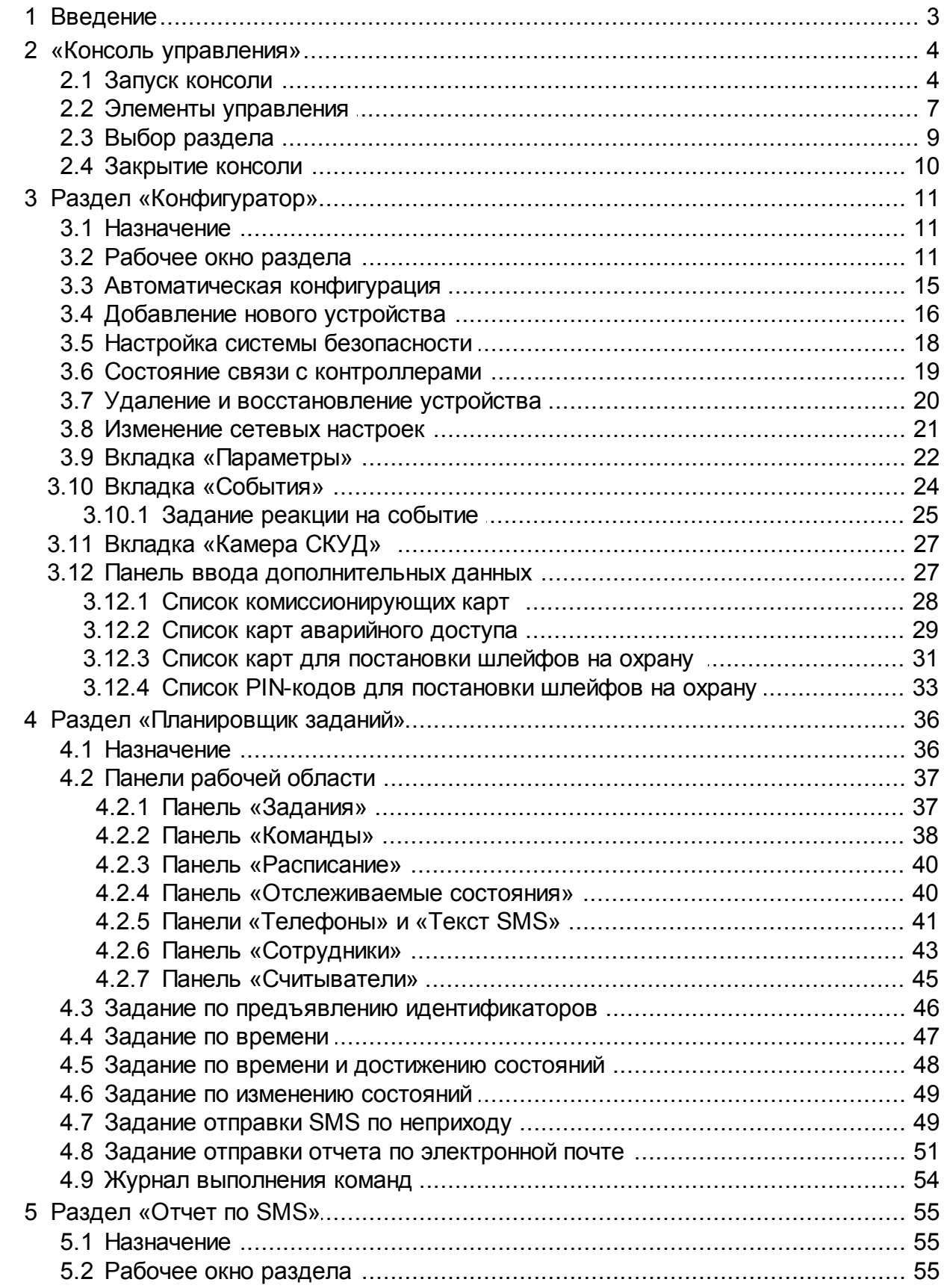

# <span id="page-2-0"></span>**1 Введение**

Сетевой модуль *PERCo-SM01 «Администратор»* предназначен для организации рабочего места администратора системы безопасности предприятия (организации).

Модуль является дополнительным компонентом расширенного сетевого ПО системы контроля доступа *PERCo-S-20*.

Модуль *PERCo-SM01 «Администратор»* состоит из следующих разделов:

*«Конфигуратор»* предназначен для описания параметров функционирования устройств и программного обеспечения системы безопасности *PERCo-S-20*. Раздел позволяет:

- Включать и исключать устройства из состава системы.
- Настраивать параметры работы устройств.
- Устанавливать реакции системы на события устройств.
- Создавать списки комиссионирующих карт.
- Создавать списки карт аварийного доступа для контроллеров второго уровня.

Отличия раздела от версии, входящей в модуль *PERCo-SN01 «Базовое ПО»*:

- Возможность настройки параметров подсистемы пожарной сигнализации.
- Возможность настройки параметров видеоподсистемы и камер.
- Задание реакции системы безопасности на события устройств.

*«Планировщик заданий»* предназначен для создания заданий, выполняемых сервером системы автоматически по расписанию или при выполнении определенного условия. Заданием может являться набор команд по управлению устройствами системы или отправка SMS-сообщений.

*«Отчет по SMS»* предназначен для просмотра и печати отчетов об отправке SMS-сообщений в процессе выполнения заданий, созданных в разделе *«Планировщик заданий»*.

# <span id="page-3-0"></span>**2 «Консоль управления»**

#### **2.1 Запуск консоли**

*«Консоль управления»* представляет собой программную оболочку, обеспечивающую доступ и навигацию оператора по установленным на ПК разделам ПО, связь с сервером системы, получение и сохранение информации из БД системы.

#### *Примечание:*

Для версий сетевого ПО выпущенных позднее версии 3.6.3.0, в системе реализована функция автоматического обновления. Функция позволяет обновить ПО *«Консоли управления»* и всех установленных на ПК сетевых модулей.

Процедура обновления будет запущена автоматически после подключения к серверу системы, если на сервере системы установлена более поздняя версия ПО. В этом случае, при запуске *«Консоли управления»* появится окно с сообщением:

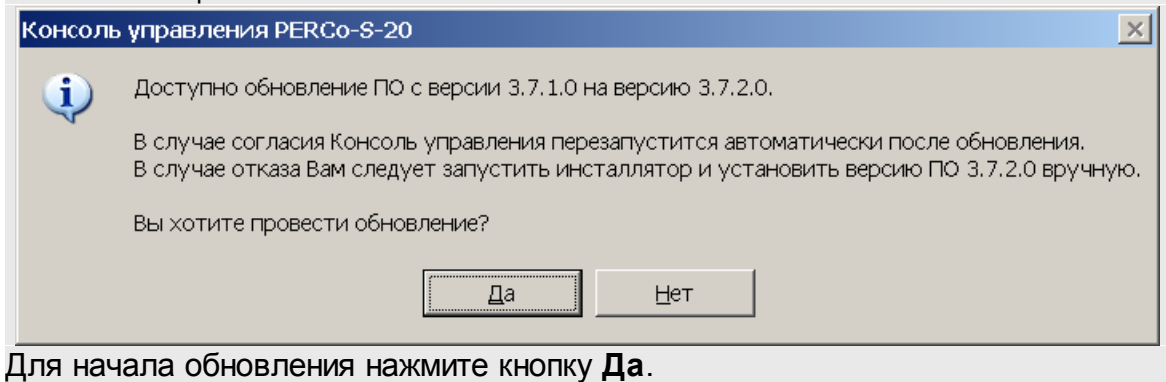

Для запуска консоли выполните следующие действия:

- 1. Нажмите иконку **Консоль управления PERCo-S-20** на рабочем столе компьютера. Или нажмите кнопку **Пуск (Start)** и выберите последовательно: **Программы (All Programs) > PERCo > PERCo-S-20,** в открывшемся меню нажмите пункт **Консоль управления PERCo-S-20**.
- 2. Начнется запуск программы, на экране появится заставка Единой системы *PERCo-S-20* с указанием версии установленной *«Консоли управления»*:

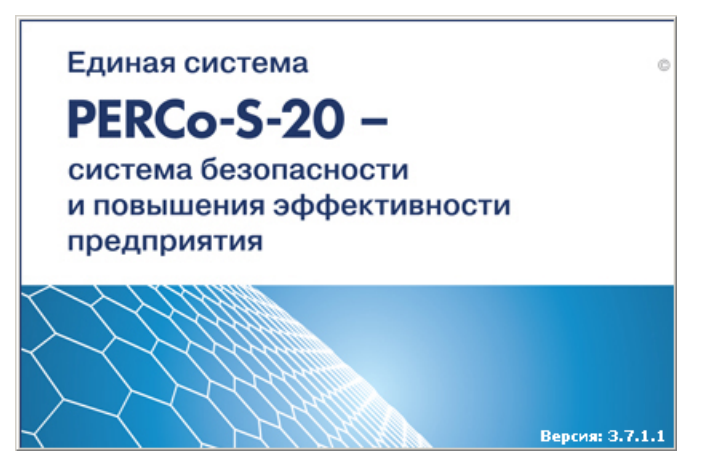

3. По окончании загрузки откроется окно **Безопасность PERCo-S-20 Начать сеанс**:

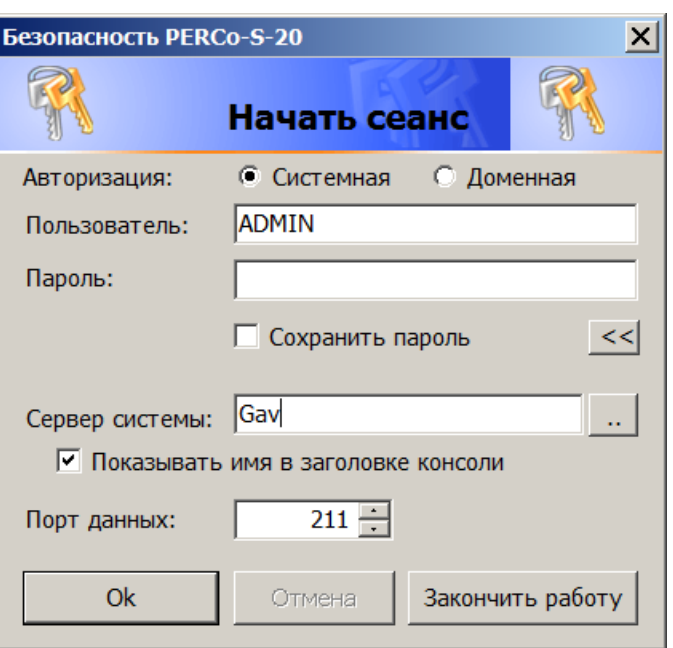

- **Авторизация** переключатель позволяет выбрать тип учетной записи оператора, используемой при авторизации в системе. В разделе *«Назначение прав доступа операторов»* предусмотрена возможность создания учетных записей двух типов:
	- o **Системная** если запись создана непосредственно в разделе;
	- o **Доменная** если запись импортирована из БД службы каталогов *MS Active Directory*. При выборе этого типа учетной записи нет необходимости вводить имя (логин) и пароль.
- **Пользователь** поле для ввода имени оператора (логина). По умолчанию, в поле отображается имя оператора, последим совершившим удачный вход в систему.
- **Пароль** поле ввода пароля оператора.
- **Сохранить пароль** если флажок установлен, то после правильного ввода имени и пароля оператора, в случае успешного входа в систему, при последующих запусках *«Консоли управления»* они запрашиваться не будут. Если флажок снят, то имя пользователя и пароль запрашиваются при каждом входе в систему.

#### *Примечание:*

Если флажок **Сохранить пароль** был установлен, (при запуске системы окно **Безопасность PERCo-S-20 Начать сеанс** не открывается), и возникла необходимость сменить оператора, то после входа в систему необходимо нажать кнопку **Закончить сеанс** на панели инструментов *«Консоли управления»*, в открывшемся окне снять флажок **Сохранить пароль** и нажать кнопку **ОК**.

После этого при запуске откроется окно **Безопасность PERCo-S-20 Начать сеанс**.

- $\langle \langle \rangle \rangle$  >> кнопка позволяет скрыть/открыть дополнительные поля ввода **Сервер системы** и **Порт данных**.
- **Сервер системы** поле для ввода имени или IP-адреса компьютера, на котором установлен сервер системы. (Если сервер системы установлен на этом же компьютере, введите в строке: localhost.)
- **Показывать имя в заголовке консоли** при установке флажка в строке заголовка *«Консоли управления»* будет отображаться имя или IPадреса компьютера, на котором установлен сервер системы.
- $\bullet$  .  $\cdot$  . – кнопка позволяет открыть окно **Обзор компьютеров** для указания компьютера, на котором установлен сервер системы безопасности в локальной сети:

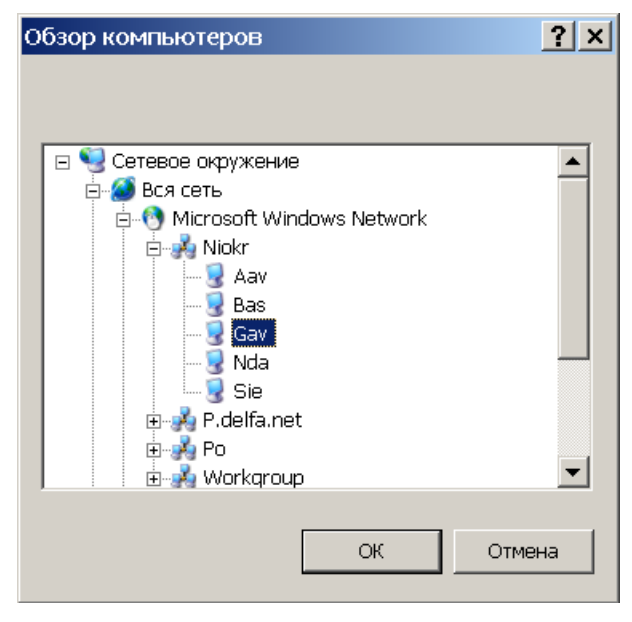

- **Порт данных** строка позволяет указать порт, по которому будет осуществляться обмен данными с сервером системы. Порт должен совпадать с указанным в *«Центре управления PERCo-S-20»* (см. *«Руководство администратора PERCo-S-20*»). По умолчанию установлен порт 211.
- 4. В строки **Пользователь** и **Пароль** введите имя и пароль, назначенные вам администратором системы. Пароль должен вводиться латиницей, проверьте раскладку клавиатуры. После трех неудачных попыток ввода приложение будет закрыто. Для уточнения имени и пароля обратитесь к администратору системы безопасности. Если *«Консоль управления»* запускается впервые, то необходимо также указать компьютер, на котором расположен сервер системы безопасности.
- 5. Нажмите кнопку **ОК**. Откроется рабочее окно «*Консоли управления»*.

# <span id="page-6-0"></span>**2.2 Элементы управления**

Рабочее окно *«Консоли управления»* имеет следующий вид:

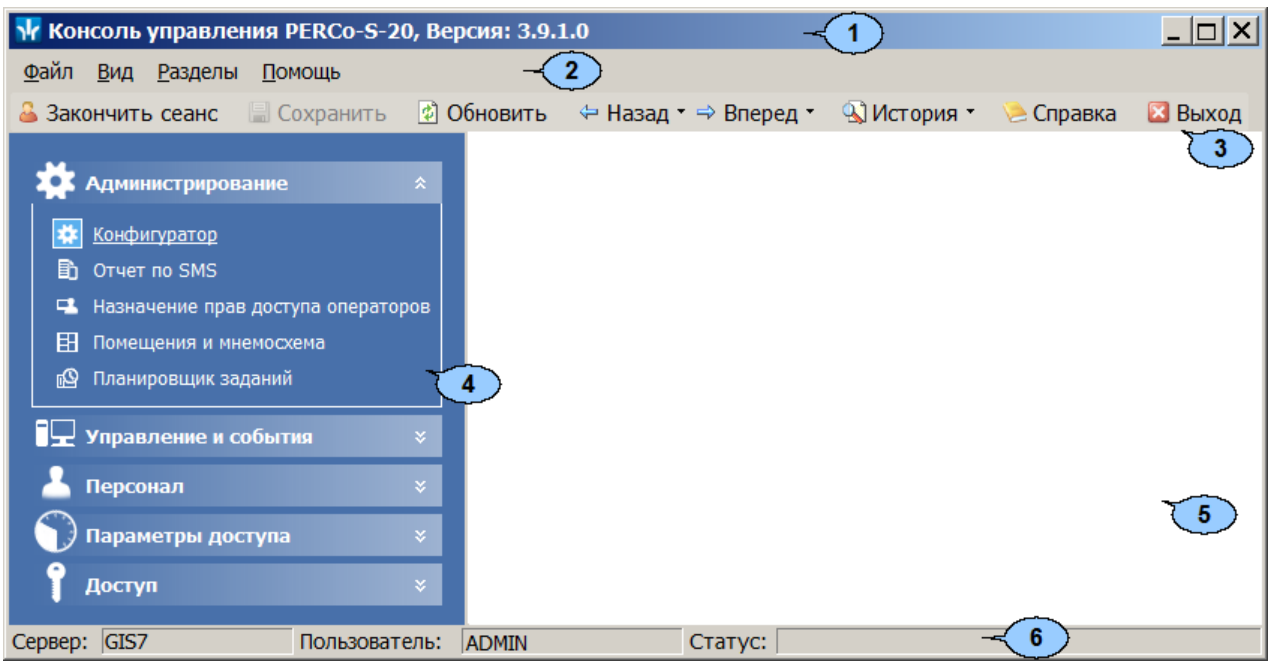

1. Строка заголовка окна. В строке указана версия запущенной *«Консоли управления»* и имеются следующие кнопки для управления окном:

– кнопка **Свернуть** позволяет скрыть окно программы на панель задач;

/ – кнопка **Развернуть**/ **Свернуть в окно** позволяет развернуть окно программы на весь экран/ свернуть в локальное окно с возможностью регулирования его размеров;

– кнопка **Закрыть** позволяет завершить работу программы и закрыть окно.

- 2. Основное меню состоит из следующих пунктов:
	- **Файл** меню данного пункта содержит команду **Выход F10**, позволяющую завершить работу программы.
	- **Вид** меню данного пункта содержит команду **Панель навигатора F11**, позволяющую скрыть или открыть панель навигатора.
	- **Разделы** меню данного пункта содержит список групп разделов со списками команд для перехода к одному из установленных на компьютере разделов:

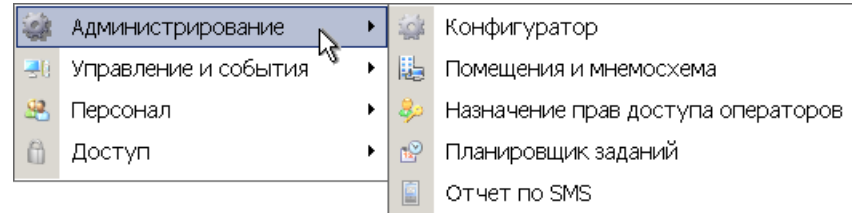

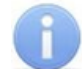

#### *Примечание:*

Состав доступных оператору разделов определяется выданными ему в разделе *«Назначение прав доступа операторов»* полномочиями на разделы.

**Помощь** – меню данного пункта содержит следующие команды:

**Справка F1** – команда позволяет вызвать контекстную справку по открытому в рабочей области разделу:

**Домашняя страница Shift+Ctrl+F1** – команда позволяет при наличии подключения к сети *Internet* открыть в браузере сайт компании *PERCo*: <http://www.perco.ru/>.

**Служба поддержки Ctrl+F1** – команда позволяет при наличии подключения к сети *Internet* отправить по электронной почте письмо в службу поддержки компании *PERCo* по адресу: [soft@perco.ru](mailto:soft@perco.ru). Адрес службы поддержки, тема письма и строка приветствия при этом будут вставлены автоматически.

**О программе** – команда позволяет открыть окно **О программе…** с информацией о версии запущенной *«Консоли управления»* и установленных на ПК модулях ПО.

3. Панель инструментов содержит следующие кнопки:

**Закончить сеанс** – кнопка позволяет сменить оператора, то есть запустить *«Консоли управления»* под другой учетной записью.

**Сохранить** – кнопка позволяет сохранить измененные данные в базе данных программы. кнопка доступна, если какие-либо данные не были сохранены.

**Обновить** – кнопка позволяет обновить данные, отображаемые в рабочем окне открытого раздела, из базы данных программы. Перед обновлением необходимо сохранить измененные данные, нажав кнопку **Сохранить** панели инструментов, в противном случае данные будут потеряны.

 **Назад** – кнопка позволяет вернуться к разделу, открытому ранее. При нажатии стрелки справа от кнопки откроется меню, позволяющее выбрать один из открытых ранее разделов.

**В Вперед** – кнопка позволяет перейти к разделу, открытому после текущего. При нажатии стрелки справа от кнопки откроется меню, позволяющее выбрать один из открытых позднее разделов.

**История** – при нажатии стрелки справа от кнопки откроется меню, позволяющее перейти к одному из разделов открытых в ходе текущей сессии.

**Справка** (**F1**) – кнопка позволяет вызвать контекстную справку по открытому разделу.

**Выход** (**F10**) – кнопка позволяет завершить работу программы.

4. Панель навигатора содержит кнопки, предназначенные для открытия доступных оператору разделов программного обеспечения. Кнопки объединены в группы по назначению разделов. Кнопки разделов имеют два варианта отображения: в виде крупных или в виде мелких значков. При нажатии правой кнопкой мыши на панели навигатора откроется контекстное меню, содержащее следующие пункты:

**Мелкие значки** – пункт позволяет отображать мелкие значки для выбранной группы разделов.

**Крупные значки** – пункт позволяет отображать крупные значки для выбранной группы разделов.

**Все мелкие значки** – пункт позволяет отображать мелкие значки для всех разделов.

**Все крупные значки** – пункт позволяет отображать крупные значки для всех разделов.

**Развернуть все** – пункт позволяет раскрыть списки разделов, входящих во все группы. (Для раскрытия списка разделов, входящих в одну группу, используйте кнопку в заголовке группы.)

**Свернуть все** – пункт позволяет скрыть списки разделов, входящих во все группы. (Для скрытия списка разделов, входящих в одну группу, используйте кнопку в заголовке группы.)

#### *Примечание:*

Расположение групп разделов на панели навигатора можно изменять, перетаскивая группу в нужное место. Для этого нажмите на заголовок группы левой кнопкой мыши и, не отпуская кнопки, наведите указатель мыши на название той группы, перед которой хотите расположить выделенную, после чего отпустите кнопку мыши.

- 5. Рабочая область *«Консоли управления»*, в которой отображается рабочее окно открытого раздела.
- 6. Строка состояния, в которой отображаются:
	- **Сервер** имя или IP-адреса компьютера, на котором установлен сервер системы;
	- **Пользователь** имя оператора;
	- **Статус** состояние программы в поле.

# <span id="page-8-0"></span>**2.3 Выбор раздела**

Для открытия раздела произведите одно из следующих действий:

- Нажмите кнопку раздела на панели навигатора, при необходимости предварительно развернув список разделов, входящих в группу.
- В меню **Разделы** выберите группу, в которую входит раздел, затем в открывшемся списке разделов, входящих в группу, выберите нужный раздел.

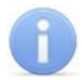

#### *Примечание:*

*«Консоль управления»* запоминает свое состояние при выходе из программы. При следующем запуске в рабочей области будет открыто окно последнего использовавшегося раздела.

# <span id="page-9-0"></span>**2.4 Закрытие консоли**

Для завершения работы *«Консоли управления»* произведите одно из следующих действий:

- Нажмите кнопку и в строке заголовка окна программы.
- Выберите пункт **Выход F10 в** меню **Файл**.
- Нажмите кнопку **F10** на клавиатуре.
- **Нажмите кнопку <b>Выход** на панели инструментов программы.
- Нажмите кнопку **Закончить сеанс** на панели инструментов программы и в открывшемся окне **Безопасность PERCo-S-20. Закончить сеанс** нажмите кнопку **Закончить работу**.

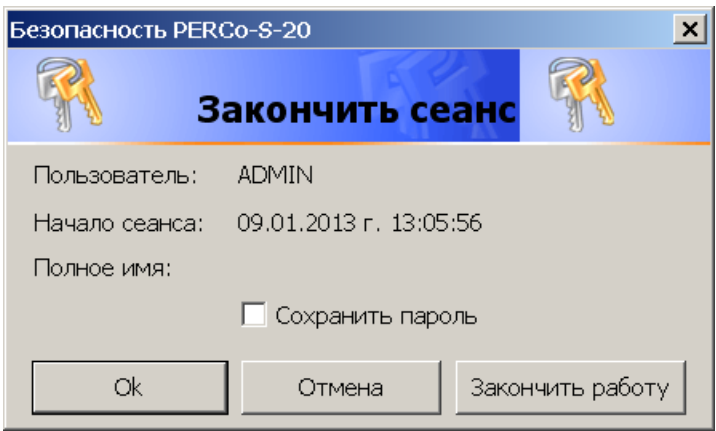

**ОК** – кнопка позволяет закончить сеанс работы пользователя и открыть окно **Безопасность PERCo-S-20. Начать сеанс** для входа в систему другого пользователя.

**Отмена** – кнопка позволяет вернуться к работе.

**Закончить работу** – кнопка позволяет завершить работу программы.

**Сохранить пароль** – при установке флажка система не будет запрашивать имя и пароль пользователя при входе в систему. При снятии флажка при входе в систему будет открываться окно **[Безопасность](#page-3-0) [PERCo-S-20.](#page-3-0) [Начать](#page-3-0) [сеанс](#page-3-0)**.

#### *Примечание:*

Если какие-то данные не были сохранены в базе данных системы безопасности, откроется окно с предупреждением:

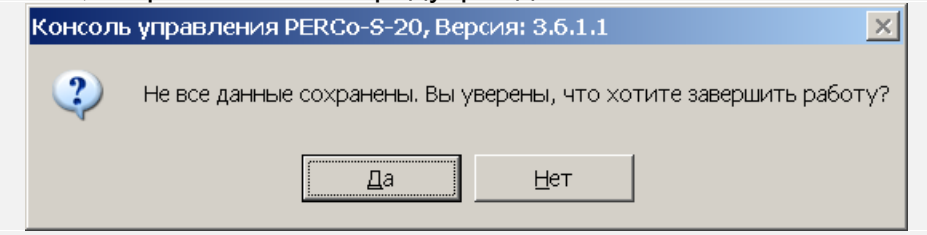

Для завершения работы без сохранения данных нажмите **Да**.

Для сохранения данных нажмите кнопку **Нет**, затем нажмите кнопку **Сохранить** на панели инструментов, после чего повторите одно из действий для завершения работы программы.

# <span id="page-10-0"></span>**3 Раздел «Конфигуратор»**

### **3.1 Назначение**

Раздел «*Конфигуратор»* (Расширенная версия) предназначен для конфигурации системы, добавления в нее новых устройств, настройки параметров их работы, а также задания реакций на события, регистрируемые в системе. Так же для контроллеров доступа предусмотрена возможность создания списки комиссионирующих карт. Для контроллеров второго уровня списков карт аварийного доступа и для ППКОП списков карт и PIN-кодов постановки и снятия шлейфов сигнализации на охрану.

# <span id="page-10-1"></span>**3.2 Рабочее окно раздела**

Рабочее окно раздела имеет следующий вид:

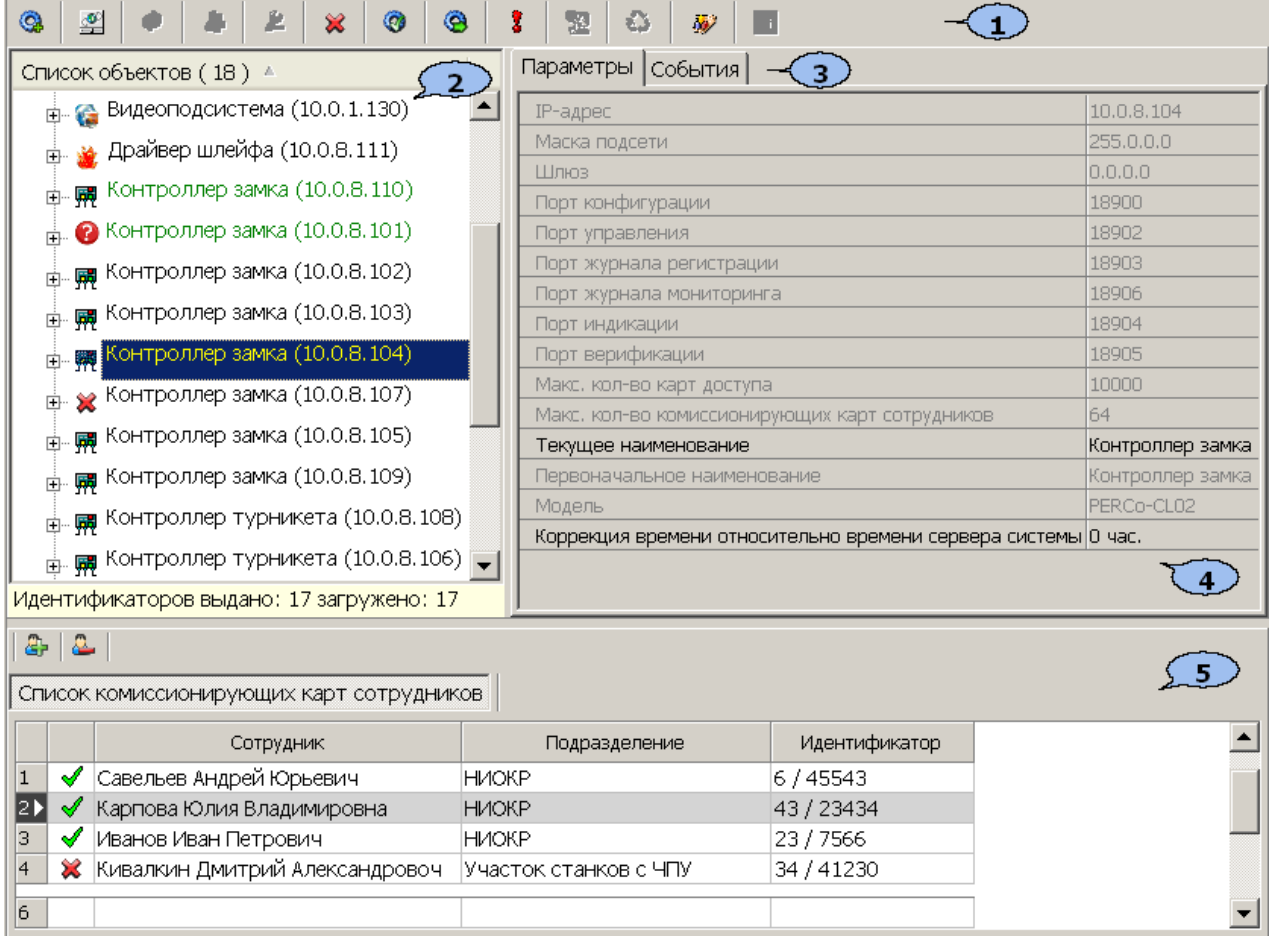

#### 1. Панель инструментов раздела

 – кнопка **[Провести](#page-14-0) [конфигурацию](#page-14-0) (Ctrl+K)** позволяет произвести автоматический поиск устройств в сети и добавление их в конфигурацию системы.

 – кнопка **[Добавить](#page-15-0) [новое](#page-15-0) [устройство](#page-15-0) (Ctrl+F)** позволяет открыть панель **Поиск нового устройства** для подключения устройства известного типа по его IP-адресу.

 – кнопка **Обновить конфигурацию (Ctrl+Alt+K)** позволяет для контроллера *PERCo-CT/L04* привести в соответствие информацию, отображаемую в разделе, с установленной конфигурацией контроллера. Такая процедура может потребоваться после изменения конфигурации при помощи перемычек на плате контроллера или после изменения состава подключенных контроллеров второго уровня.

 – кнопка **Добавить группу ресурсов/ COM-порты (Ctrl+N)** позволяет добавить до 7 групп ресурсов. Кнопка доступна при выборе в рабочей области раздела ресурса контроллера **Группа ресурсов**.

 – кнопка **[Удалить/](#page-19-0) [Восстановить](#page-19-0) (Ctrl+D)** позволяет удалить из конфигурации устройство, выделенное в рабочей области раздела устройство. Кнопка доступна, если выделенное устройство ранее было исключено из конфигурации при помощи кнопки **Исключить из конфигурации** – . Так же кнопка позволяет восстановить скрытое ранее устройство.

 – кнопка **Исключить из конфигурации**/ **Включить в конфигурацию (Ctrl+O)** позволяет временно исключить выделенное в рабочей области устройство из конфигурации. Для включения в конфигурацию ранее исключенного устройства (отмеченное в списке объектов значком  $\ast$ ), выделенное в рабочей области и повторно нажмите кнопку.

 – кнопка **Передать параметры (Ctrl+H)** позволяет передать параметры в устройство, выделенное в рабочей области раздела. При выборе корневого элемента списка объектов (по умолчанию *«Система безопасности»*) соответствующие параметры будут переданы во все устройства, включенные в конфигурацию.

 – кнопка **Передать измененные параметры (Ctrl+Alt+H**) позволяет передать только измененные параметры в устройство, выделенное в рабочей области раздела. Кнопка доступна в случае, если параметры устройства были изменены. При выборе корневого элемента списка объектов (по умолчанию *«Система безопасности»*) будут переданы измененные параметры для всех устройств, включенных в конфигурацию. Передача только измененных параметров производится быстрее, чем всех параметров системы.

 – кнопка **Отображать скрытые устройства (Ctrl+Alt+V)** позволяет просматривать в рабочей области скрытые устройства.

 – кнопка **Изменение пароля (Ctrl+P)** позволяет изменить пароль доступа к контроллерам системы безопасности. Кнопка доступна при выборе в рабочей области корневого элемента списка объектов (по умолчанию «*Система безопасности»*). При нажатии кнопки откроется окно **Изменение пароля системы**:

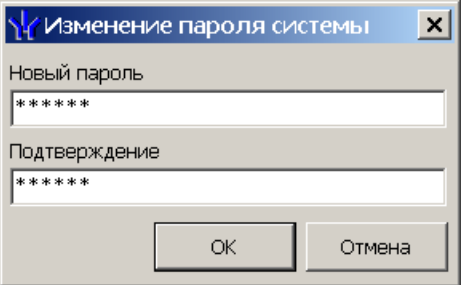

В поля **Новый пароль** и **Подтверждение** введите пароль и нажмите кнопку **ОК**.

 – кнопка **[Изменение](#page-20-0) [сетевых](#page-20-0) [настроек](#page-20-0)** (**Ctrl**+**T**) позволяет изменить сетевые настройки выбранного в рабочей области контроллера. Кнопка доступна после исключения выбранного контроллера из конфигурации, то есть при нажатии кнопки **Исключить из конфигурации** – <sup>•</sup>.

 – кнопка **Получить информацию о версиях прошивок** (**Shift**+**Ctrl**+**V**) позволяет открыть окно **Конфигуратор** для просмотра списка контроллеров системы с указанием версий, установленных прошивок:

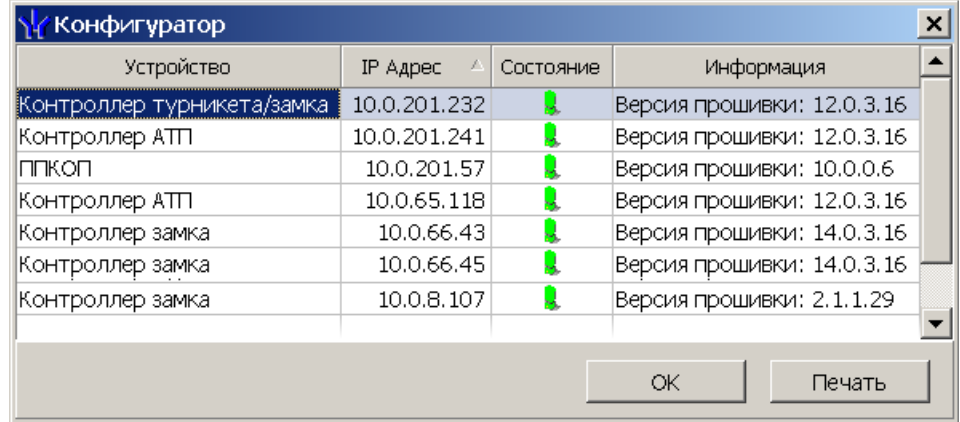

кнопка **Печать** окна **Конфигуратор** позволяет распечатать представленный список контроллеров.

 – кнопка **Получить состояние TCP/IP портов** позволяет получить диагностическую информацию о состоянии портов выбранного в рабочей области контроллера. Кнопка доступна после исключения выбранного контроллера из конфигурации, то есть при нажатии кнопки **Исключить из** конфигурации – <sup>\*</sup> (данная кнопка никогда не доступна для встроенного контроллера электронной проходной *PERCo-КТ02.x*).

2. Рабочая область раздела **Список объектов** содержит раскрывающийся многоуровневый список подсистем, устройств и их ресурсов системы .

Выделение устройства зеленым цветом указывает на то, что параметры устройства были изменены, но не переданы в устройство. Выделение устройства красным означает, что оно скрыто (скрытые устройства отображаются при нажатии кнопки **Отображать скрытые устройства** – на панели инструментов).

Значок рядом с наименованиями устройств указывает на его тип и состояние:

 $*$  – устройство исключено из конфигурации системы безопасности;

 – устройство включено в конфигурацию системы безопасности, но не доступно или ему не переданы параметры;

 $\mathbb{R}, \mathbb{R}$  – устройство является контроллером доступа или ППКОП;

 – устройство является видеоподсистемой, включенной в конфигурацию системы безопасности;

**А, ▼, г, ঝ, д, Ź, �, ☀. – ресурсы устройств.** 

#### *Примечание:*

В рабочей области раздела реализована сортировка по наименованию устройств, или по их IP-адресу. Для выбора типа сортировки нажмите правой кнопкой мыши на заголовке рабочей области раздела и выберите тип в открывшемся контекстном меню:

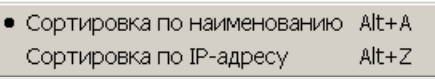

Используйте стрелку рядом с заголовком рабочей области для выбора прямого ( $\triangle$ ) или обратного ( $\triangledown$ ) порядка сортировки устройств.

При нажатии правой кнопкой мыши в рабочей области раздела откроется контекстное меню:

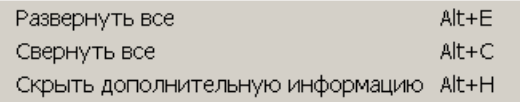

Меню позволяет развернуть, свернуть списки ресурсов для всех устройств, а также открыть и скрыть панель ввода дополнительных данных.

- 3. Выбор вкладки панели настройки
	- **[Параметры](#page-21-0).** Вкладка позволяет настроить параметры функционирования устройства или ресурса, выделенного в рабочей области раздела.
	- **[События](#page-23-0).** На вкладке отображается список событий, регистрируемых системой безопасности для устройства или ресурса, выделенного в рабочей области раздела. Также на вкладке можно задать реакцию системы на любое из событий.
	- **[Камера](#page-26-0) [СКУД](#page-26-0)** Вкладка доступна для ресурса контроллера Считыватель и предназначена для выбора камеры подсистемы *«Камера СКУД»*.
- 4. Рабочая область вкладки панели настройки.
- 5. Панель ввода дополнительных данных. Для открытия и скрытия панели используйте контекстное меню рабочей области раздела или сочетание клавиш **Alt**+**H**. Значок в строке с данными сотрудника или PIN-кодом в рабочей области вкладки означает, что данные не были переданы в контроллеры, значок « означает, что данные переданы успешно.

#### <span id="page-14-0"></span>**3.3 Автоматическая конфигурация**

Для проведения автоматического поиска устройств в локальной сети:

1. Нажмите кнопку **Провести конфигурацию** – **•** на панели инструментов раздела. Откроется окно **Выбор сетевых интерфейсов**:

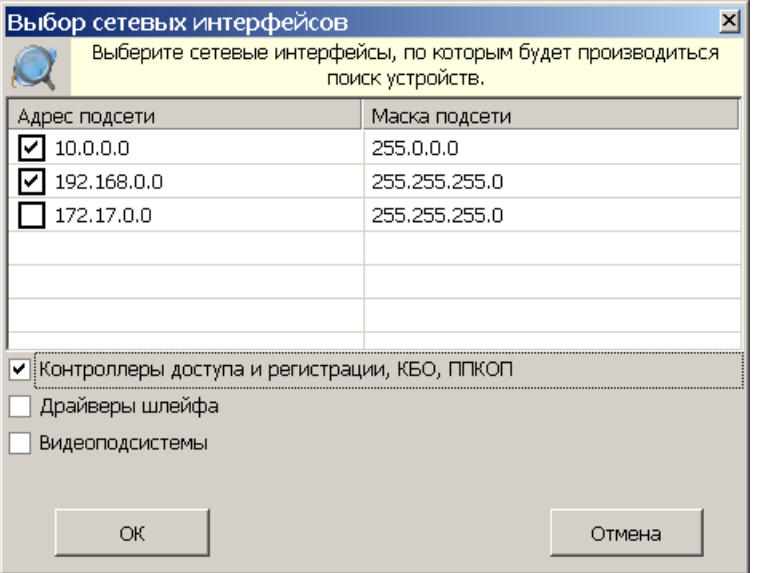

- 2. В рабочей области открывшегося окна отметьте флажками адреса подсетей, в которых будет производиться поиск устройств. В нижней части окна отметьте флажками типы искомых устройств. Нажмите кнопку **ОК**. Начнется поиск устройств.
- 3. После завершения поиска откроется окно **Конфигуратор** со списком найденных устройств:

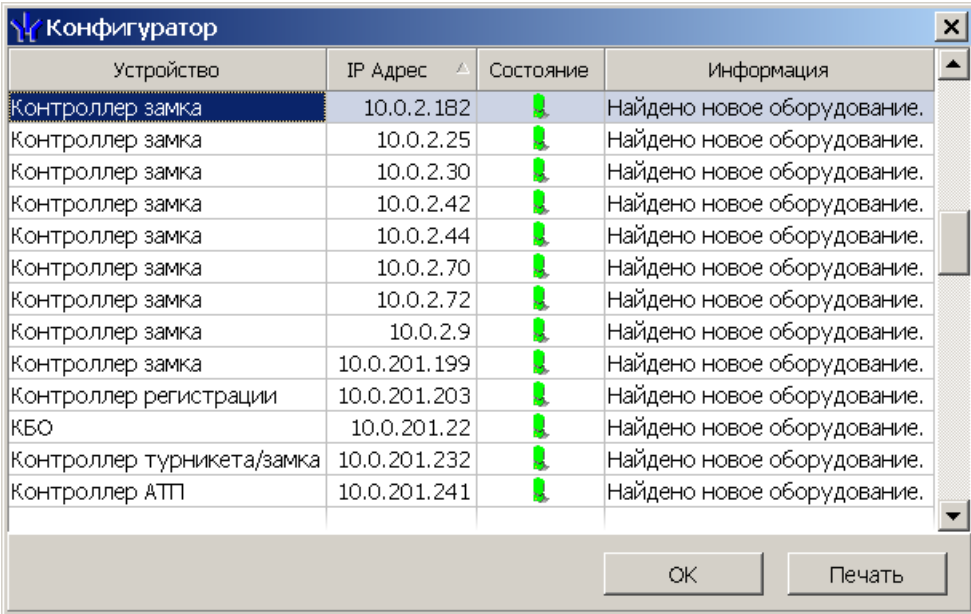

- 4. Кнопка **Печать** в открывшемся окне позволяет распечатать список найденных устройств.
- 5. Нажмите кнопку **ОК** (или ⊠ в заголовке окна). Все найденные устройства будут добавлены в рабочую область раздела и отмечены значками •.
- 6. Если какое-либо из найденных устройство необходимо исключить из конфигурации, выделите его в рабочей области и нажмите кнопку **Исключить из конфигурации** – на панели инструментов раздела. Значок устройства изменится на **\***
- 7. Для настройки параметров выделите устройство или ресурс в рабочей области раздела и на вкладке **Параметры** панели настройки измените необходимые параметры.
- 8. Для настройки реакций на события выделите устройство или ресурс в рабочей области раздела и на вкладке **События** панели настройки добавьте необходимые реакции.
- 9. Выделите в рабочей области раздела корневой элемент (по умолчанию *«Система безопасности»*). На вкладке **Параметры** произведите настройку [параметров](#page-17-0) [системы](#page-17-0) в целом.
- 10.Для передачи параметров в устройства нажмите кнопку **Передать параметры** – на панели инструментов раздела. В случае успешной передачи параметров в устройство значок <sup>•</sup> рядом с его названием в списке объектов изменится на значок, соответствующий типу устройства.

# <span id="page-15-0"></span>**3.4 Добавление нового устройства**

Если устройство не было найдено при автоматической конфигурации или необходимо добавить только определенные устройства с известными IP-адресами, то можно добавить их вручную. Для добавления в конфигурацию системы нового устройства:

1. Нажмите кнопку **Добавить новое устройство** – на панели инструментов раздела. Откроется панель **Поиск нового устройства**:

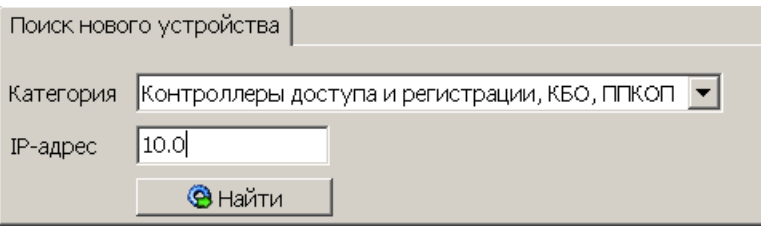

- 2. Используя раскрывающийся список **Категория**, укажите тип добавляемого устройства:
	- **Контроллеры доступа и регистрации, КБО, ППКОП** для добавления контроллера доступа, регистрации или ППКОП.

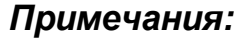

- Порядок конфигурирования видеоподсистемы описан в руководстве администратора системы.
- Список поддерживаемых видеоподсистемой камер наблюдения представлен на сайте компании *PERCo*, по адресу [www.perco.ru](http://www.perco.ru/products/kompleksnye-sistemy-bezopasnosti/setevye-ip-videokamery/), в разделе **Главная> Продукция> Комплексные системы безопасности> Видеокамеры**. Для поддержки некоторых моделей камер требуется установка дополнительных драйверов.
- **Видеоподсистемы** для добавления сервера видеоподсистемы с файлами видеоархива.

**Камеры и видеосервера видеоподсистемы** – для добавления камер. При выборе пункта становится доступна вкладка **Добавление видеоустройства**. Для добавления камеры в видеоподсистему в раскрывающемся списке **Список** укажите модель камеры, в поле ввода **IPадрес** укажите адрес и нажмите кнопку **Добавить**.

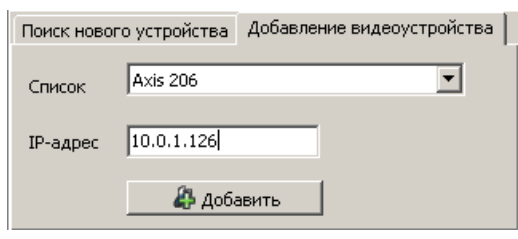

- **Камеры стандарта ONVIF видеоподсистемы** для добавления камер поддерживающих стандарт ONVIF.
- **Модули управления ИСО "Орион"** для интеграциеии оборудования *ИСО «Орион»*. При этом в поле **IP-адрес** необходимо указать сетевой адрес ПК на котором установлен *«Модуль управления ИСО Орион»*. Описание процедуры интеграции с оборудованием *ИСО «Орион»* приведено в руководстве администратора системы.
- 3. В строку **IP-адрес** введите сетевой адрес искомого устройства. Нажмите ставшую при этом доступной кнопку **Найти**.
- 4. В случае успешного поиска откроется окно **Конфигуратор**, содержащее искомое устройство и указывающее состояние связи с ним. Для закрытия окна нажмите кнопку **ОК**. Найденное устройство будет добавлено в рабочую область раздела, отмеченное значком  $\bullet$ .
- 5. Если устройство не было найдено, откроется окно с сообщением:

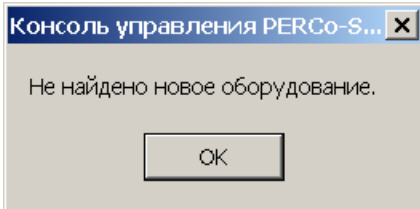

- 6. Закройте окно, нажав кнопку **ОК**, затем проверьте состояние устройства его подключение к сети *Ethernet*, устраните найденные неполадки, после чего повторите поиск, нажав кнопку **Найти**.
- 7. Для настройки параметров выделите устройство или его ресурс в рабочей области раздела, затем на вкладке **Параметры** панели настройки измените необходимые параметры.
- 8. Для настройки реакций на события выделите устройство или его ресурс в рабочей области раздела, затем на вкладке **События** панели настройки добавьте необходимые реакции.
- 9. Для передачи новых параметров в устройство нажмите кнопку **Передать параметры** – на панели инструментов раздела. Устройство будет включено в состав системы безопасности.

# <span id="page-17-0"></span>**3.5 Настройка системы безопасности**

Настройки системы безопасности доступны при выборе в рабочей области корневого элемента списка объектов (по умолчанию «*Система безопасности»*):

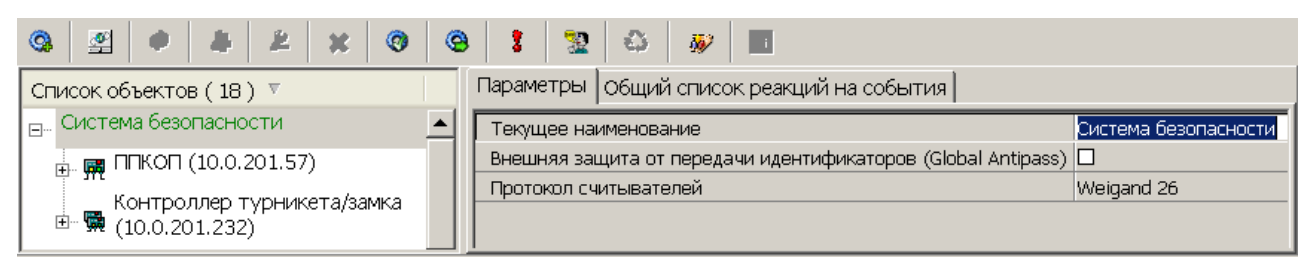

На вкладке **Параметры** доступны следующие параметры системы в целом:

- Строка **Текущее наименование** позволяет изменить описательное название системы безопасности. Значение по умолчанию – *Система безопасности*.
- Флажок **Внешняя защита от передачи идентификаторов (Global Antipass)**. При установке флажка будет включена функция системы безопасности, заключающаяся в контроле нарушений последовательности прохождения (регистрации) сотрудников через точки прохода и направления прохода. Последовательность прохождения точек прохода определяется взаимным расположением пространственных зон с учетом их вложенности (то есть нельзя войти в помещение, не войдя в здание).
- Раскрывающийся список **Протокол считывателей** позволяет выбрать один из форматов хранения:
	- o **Сокращенный** (4 байта)
	- o **Wiеgand 26** (3 байта, установлен по умолчанию) Номер карты делится на два числа - серия (1 байт, максимальное значение 255) и номер (2 байта, максимальное значение 65535). В таблицах ПО идентификатору отведено два столбца: **Код семейства** и **Номер**.
	- o **Универсальный** (8 байт. то есть полностью может быть сохранен идентификатор карты формат E-marin). Значение идентификатора – единое число. Во всех таблицах ПО идентификатору выделен один столбец **Идентификатор** (или **Одним числом**)

На вкладке **Общий список реакций на события** отображается список устройств, для событий мониторинга, регистрируемыми которыми в системе установлены какие-либо реакции, с указанием этих реакций в виде раскрывающегося списка. При двойном нажатии левой кнопкой мыши на устройстве в рабочей области вкладки отобразится полный список событий этого устройства:

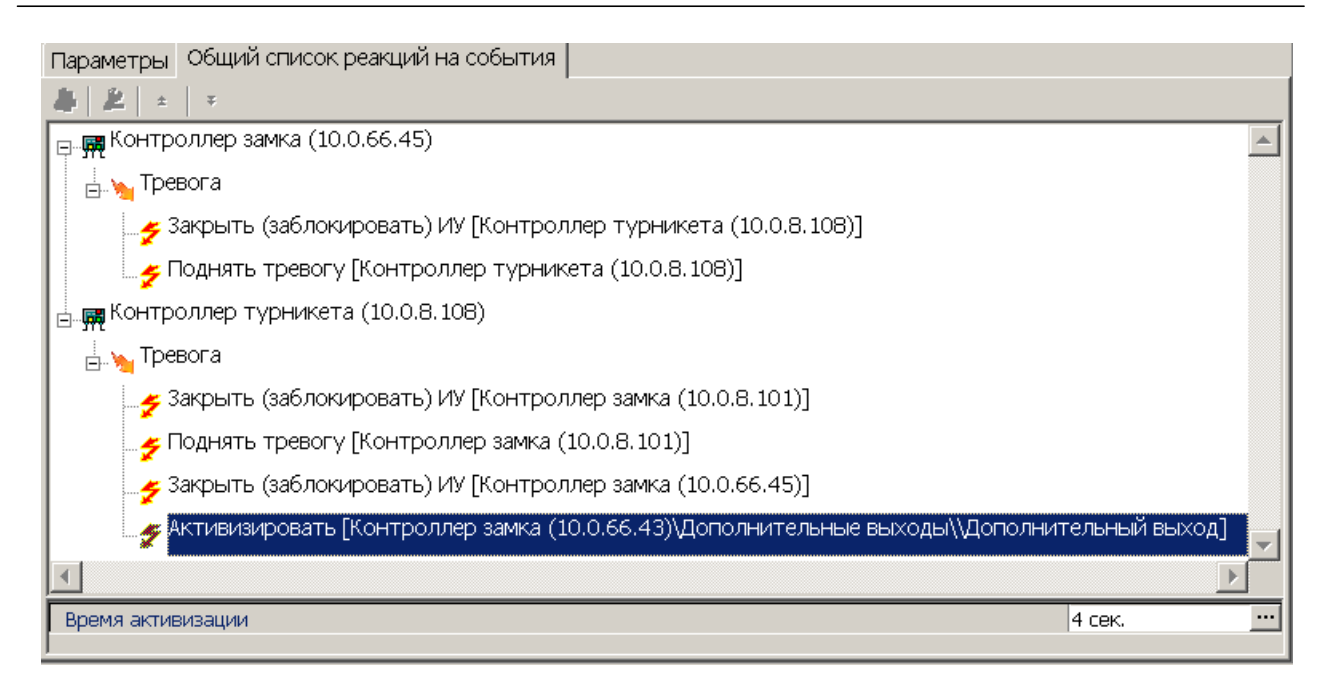

#### <span id="page-18-0"></span>**3.6 Состояние связи с контроллерами**

При проведении автоматической конфигурации системы, добавлении или восстановлении устройств, а так же после неудачной передаче параметров в устройства с помощью кнопок панели инструментов раздела: **Передать параметры** – и **Передать измененные параметры** – открывается окно **Конфигуратор**. В окне отображается диагностическая информация о связи с устройствами.

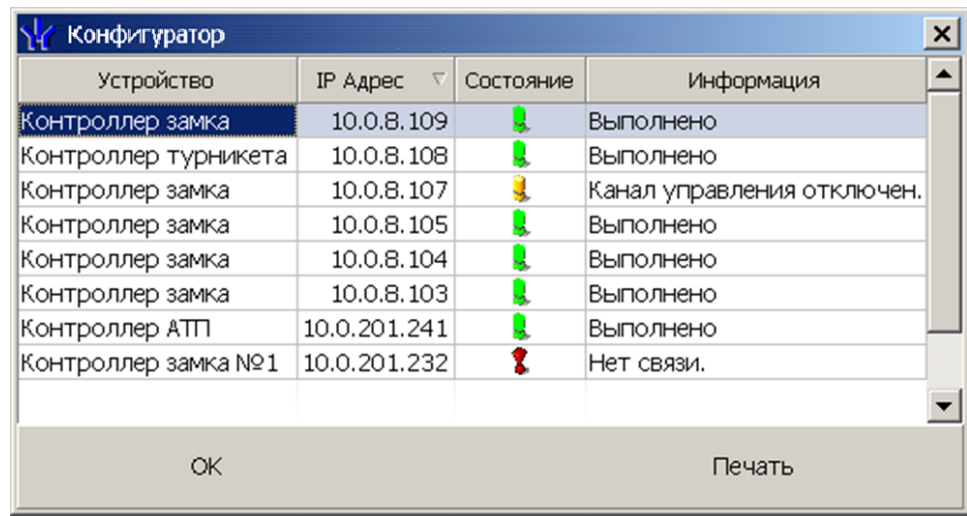

Окно содержит следующие элементы:

- **Устройство** в столбце указан тип устройства.
- **IP-адрес** в столбце указан адрес устройства в сети.
- **Состояние** в столбце отображено состояние связи с устройством:
	- устройство найдено, связь с ним установлена, параметры переданы.
	- **4** санкционированное отключение связи.
	- $\ddagger$  несанкционированная потеря связи с устройством, либо устройство не найдено, параметры не были переданы.
- Информация в столбце выводится результат передачи данных в устройство.
- **ОК** кнопка позволяет закрыть окно.

**Печать** – кнопка позволяет распечатать результаты передачи данных.

#### <span id="page-19-0"></span>**3.7 Удаление и восстановление устройства**

#### **Удаления устройства**

#### *Внимание!*

Прежде чем удалять устройство из конфигурации необходимо убедиться, что оно не связано ни с одним помещением в разделе *«Помещения и мнемосхема»*.

В обратном случае удалить устройство из конфигурации будет нельзя, его можно будет только скрыть с возможностью последующего восстановления.

Для удаления устройства

- 1. Выделите устройство в рабочей области раздела.
- 2. Исключите устройство из конфигурации, нажав кнопку **Исключить из конфигурации** – на панели инструментов раздела. Значок рядом с наименованием устройства примет вид  $\ast$ .
- 3. Нажмите кнопку **Удалить** на панели инструментов раздела. В открывшемся окне **Подтверждение** для подтверждения удаления нажмите кнопку **Да**. Устройство будет удалено из конфигурации системы и исчезнет из рабочей области раздела.
- 4. Если устройство связано с помещением, появится окно **Подтверждение** с предложением скрыть устройство. Нажмите **Да,** если хотите скрыть устройство. Устройство будет отображаться в рабочей области раздела, выделенное красным цветом, при нажатой кнопке **Отображать скрытые устройства** – .

#### **Восстановление устройства**

#### *Примечание:*

Восстановить можно только скрытое устройство. Удаленное ранее устройство необходимо заново [добавлять](#page-15-0) [в](#page-15-0) [конфигурацию](#page-15-0).

Для восстановления скрытого устройства:

- 1. Нажмите кнопку **Отображать скрытые устройства** на панели инструментов раздела. В рабочей области раздела станут видны скрытые устройства, они будут выделены красным цветом.
- 2. Выделите в рабочей области скрытое устройство, которое необходимо восстановить и нажмите кнопку **Восстановить** – . В открывшемся окне **Подтверждение** нажмите кнопку **Да**. Название устройства сменит цвет с красного на черный.
- 3. Для включения устройства в конфигурацию системы нажмите кнопку **Включить в конфигурацию** – на панели инструментов раздела. Значок рядом с наименованием устройства примет вид •. Откроется окно **[Конфигуратор](#page-18-0)** с информацией о состоянии связи с устройством. В открывшемся окне нажмите кнопку **ОК**.
- 4. На панели инструментов раздела нажмите кнопку **Передать параметры** После передачи параметров значок рядом с наименованием устройства примет вид, соответствующий типу устройства.

#### <span id="page-20-0"></span>**3.8 Изменение сетевых настроек**

Каждый контроллер имеет свои собственные настройки в сети, что упрощает поиск контроллеров, подключение их друг к другу, связи между ними. Для изменения сетевых настроек:

- 1. Выделите в рабочей области раздела контроллер, сетевые настройки которого необходимо изменить.
- 2. Исключите контроллер из конфигурации системы безопасности. Для этого нажмите кнопку **Исключить из конфигурации** – на панели инструментов раздела.
- 3. Нажмите кнопку **Изменение сетевых настроек** на панели инструментов раздела. Откроется окно **Изменение сетевых настроек**:

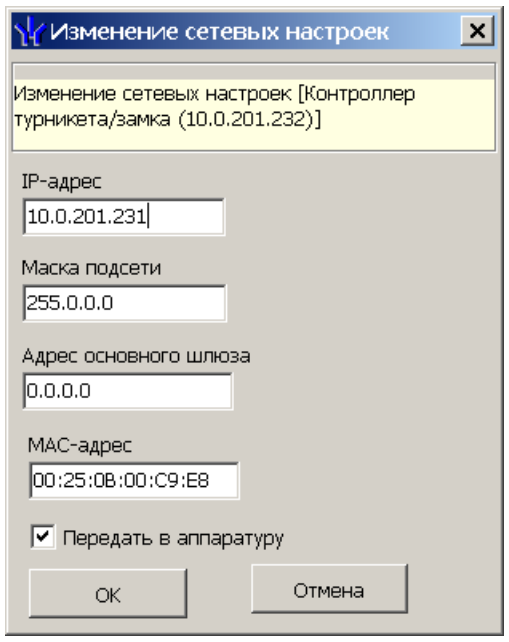

- 4. В открывшемся окне измените необходимые сетевые настройки контроллера. Если измененные настройки необходимо передать в контроллер сразу после закрытия окна, установите флажок **Передать в аппаратуру**.
- 5. Нажмите кнопку **ОК** для применения измененных настроек или кнопку **Отмена** для отмены изменений.
- 6. Если в окне **Изменение сетевых настроек** флажок **Передать в аппаратуру** не был установлен, то для передачи измененных настроек в контроллер необходимо дополнительно нажать кнопку **Передать параметры** – **• на панели инструментов раздела.**

# <span id="page-21-0"></span>**3.9 Вкладка «Параметры»**

Вкладка предназначена для настройки параметров устройств системы и их ресурсов. Описание параметров устройств системы приведено в *«Руководстве администратора»* ПО системы. Вкладка имеет следующий вид:

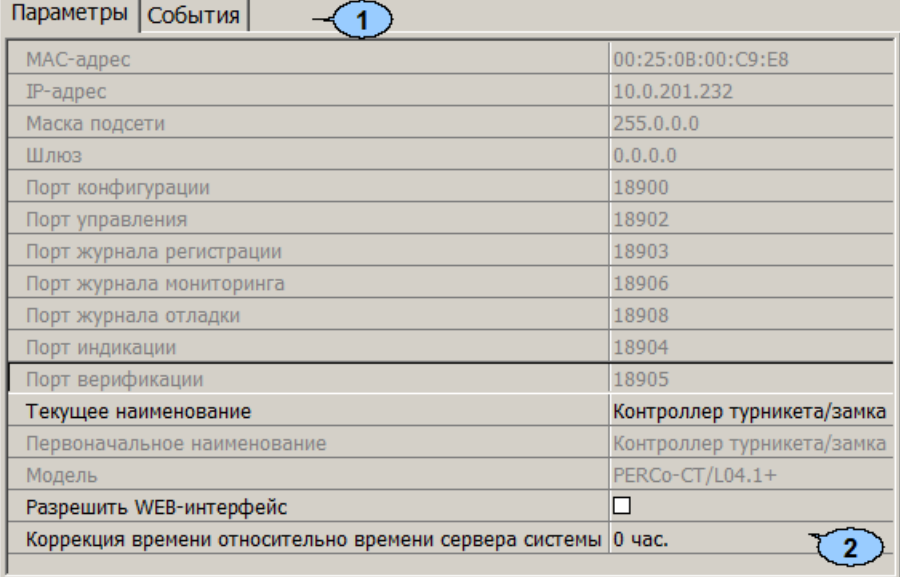

- 1. Выбор вкладки панели настройки.
	- **Параметры**
	- **[События](#page-23-0)**
	- **[Камера](#page-26-0) [СКУД](#page-26-0)**
- 2. Рабочая область вкладки содержит список параметров и характеристик, доступных для устройства ресурса, выделенного в рабочей области раздела. Выделение параметра синим цветом указывает на то, что значение параметра было изменено но внесенные изменения не были переданы в устройство.

Для всех контроллеров c web-интерфейсом доступен параметр:

**Разрешить Web-интерфейс** Параметр определяет, будет ли поддерживаться возможность конфигурации контроллера через Webинтерфейс. По умолчанию при подключении к контроллеру Web-интерфейс отключен. При установке флажка доступ к контроллеру через Web-интерфейс будет разрешен.

Для всех контроллеров доступа и ППКОП системы доступны следующие параметры:

- **Текущее наименование.** Поле ввода позволяет ввести описательное название контроллера.
- **Коррекция времени относительно** Параметр позволяет согласовать работу, если контроллер и сервер системы находятся в разных часовых поясах.

Для настройки параметра устройства или его ресурса, выделенного в рабочей области раздела, нажмите правой кнопкой мыши в правом столбце рабочей области вкладки в строке с наименованием параметра, который необходимо изменить. Используются следующие способы ввода значений параметров:

Поле ввода позволяет ввести данные (наименование, значение) при помощи клавиатуры.

Раскрывающийся список позволяет выбрать одно из предложенных значений параметра. Для раскрытия списка необходимо нажать кнопку справа от установленного ранее значения.

Окошко для флажка позволяет включить или выключить параметр, установив или сняв флажок.

Счетчик позволяет установить числовое значение параметра. Для увеличения/ уменьшения значения параметра используйте кнопки  $\pm$ , либо введите значение параметра с помощью клавиатуры.

Раскрывающийся многоуровневый список позволяет получить доступ к группе параметров для их настройки при нажатии на значок <sub>E,</sub> либо скрыть их, нажав значок ...

С использованием дополнительного окна. Для открытия окна необходимо нажать кнопку - справа от установленного ранее значения параметра.

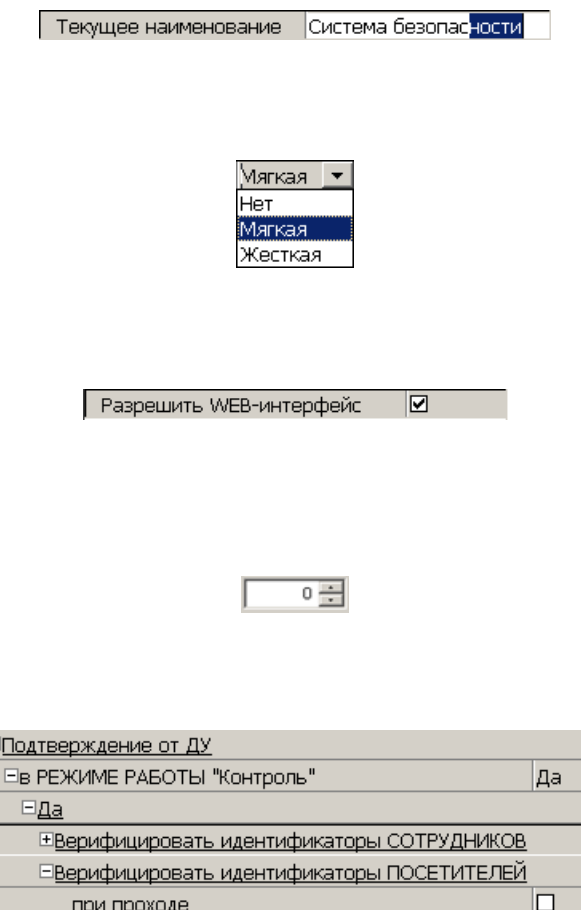

Задержка взятия на охрану 250 мс. ...

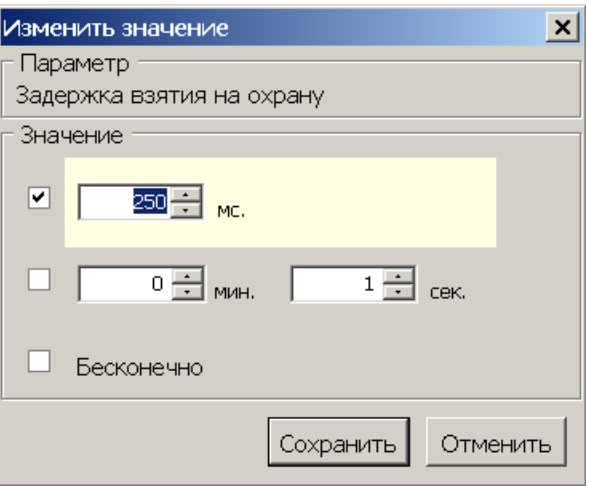

# <span id="page-23-0"></span>**3.10 Вкладка «События»**

На вкладке **События** перечислен список событий мониторинга, регистрируемых устройством, выделенным в рабочей области раздела. В разделе реализована возможность [настроить](#page-24-0) [реакцию](#page-24-0) [системы](#page-24-0) на любое из этих событий.

Реакция системы это предварительно заданная оператором последовательность команд, автоматически выполняемая устройствами системы.

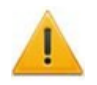

#### *Внимание!*

Команды, определенные как реакция на событие, будут выполняться только при запущенном сервере системы безопасности и наличии связи с соответствующими устройствами.

Вкладка имеет следующий вид:

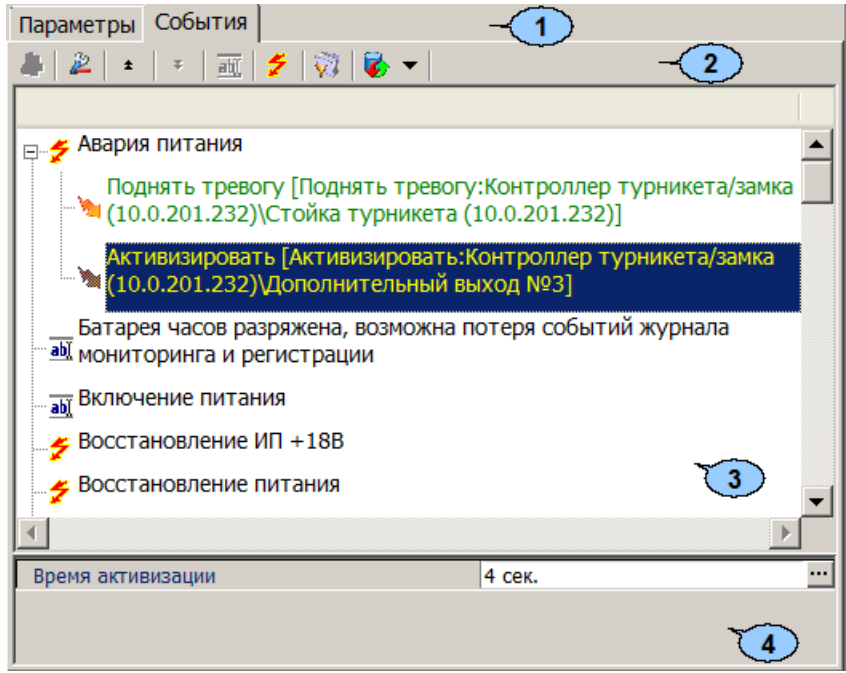

- 1. Выбор вкладки панели настройки.
	- **[Параметры](#page-21-0)**
	- **События**
	- **[Камера](#page-26-0) [СКУД](#page-26-0)**
- 2. На вкладки доступны следующие инструменты:

**[Добавить](#page-24-0) [реакцию](#page-24-0) [на](#page-24-0) [событие](#page-24-0)** (**Alt**+**N**) – кнопка позволяет открыть окно **Выбор реакции на событие** для выбранного в рабочей области панели события.

**Удалить реакцию на событие** (**Alt**+**D**) – кнопка позволяет удалить выбранную в рабочей области реакцию на событие.

**Переместить вверх** (**Ctrl**+**Up**) – кнопка позволяет переместить выбранную в рабочей области реакцию на событие вверх в порядке следования реакций.

**Переместить вниз** (**Ctrl**+**Down**) – кнопка позволяет переместить  $\mathbf{r}$ выбранную в рабочей области реакцию на событие вниз в порядке следования реакций.

**Изменить наименование события** (**Shift**+**E**) – кнопка позволяет изменить название события, выделенного в рабочей области вкладки. При нажатии открывается дополнительная панель для ввода названия:

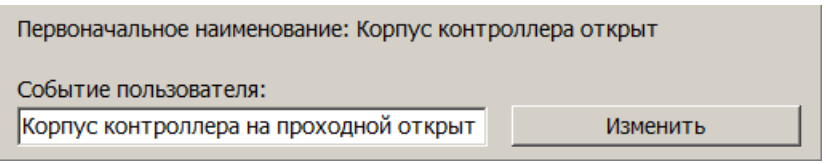

**Показать события поддерживающие реакции** (**Alt**+**R**) – кнопка позволяет отобразить в рабочей области вкладки только те события ресурса, на которые может быть задана реакция системы.

**Показать измененные события** (**Alt**+**C**) – кнопка позволяет отобразить в рабочей области вкладки только те события ресурса, названия которых были изменены.

 – **Вернуть прежнее наименование событию объекта**. При нажатии стрелки справа от кнопки открывается дополнительное меню команд:

- **Вернуть первоначальное наименование событию объекта** (**Shift** +**B**) – команда позволяет вернуть событию, выделенному в рабочей области вкладки, название, заданное по умолчанию.
- **Вернуть первоначальное наименование всем событиям объекта** (**Alt**+**B**) – команда позволяет вернуть всем событиям ресурса, выделенного в рабочей области раздела, названия, заданные по умолчанию.
- 3. В рабочей области вкладки **События** значками отмечены:

 $\hat{\boldsymbol{z}}$  – событие (мониторинга), регистрируемое устройством или ресурсом, поддерживающее возможность задания реакции системы;

- $\frac{dN}{dN}$  событие регистрируемое устройством или ресурсом системы;
- - установленная для события команда.
- 4. Панель для настройки дополнительных параметров команд.

#### <span id="page-24-0"></span>**3.10.1 Задание реакции на событие**

Для настройки реакции системы на регистрируемое событие мониторинга устройства или ресурса:

- 1. Выделите устройство или ресурс, на событие которого необходимо задать реакцию системы в рабочей области раздела.
- 2. На панели настройки перейдите на вкладку **События**:

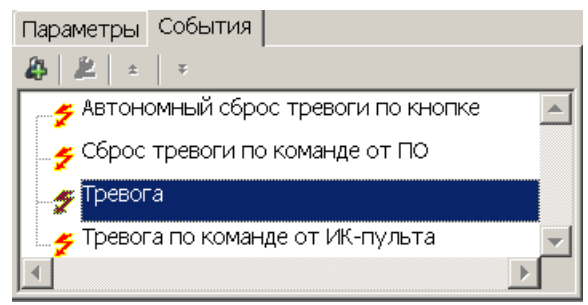

3. Выделите событие, реакцию на которое необходимо задать, и нажмите кнопку **Добавить реакцию на событие** – . Откроется окно **Выбор реакций на событие**:

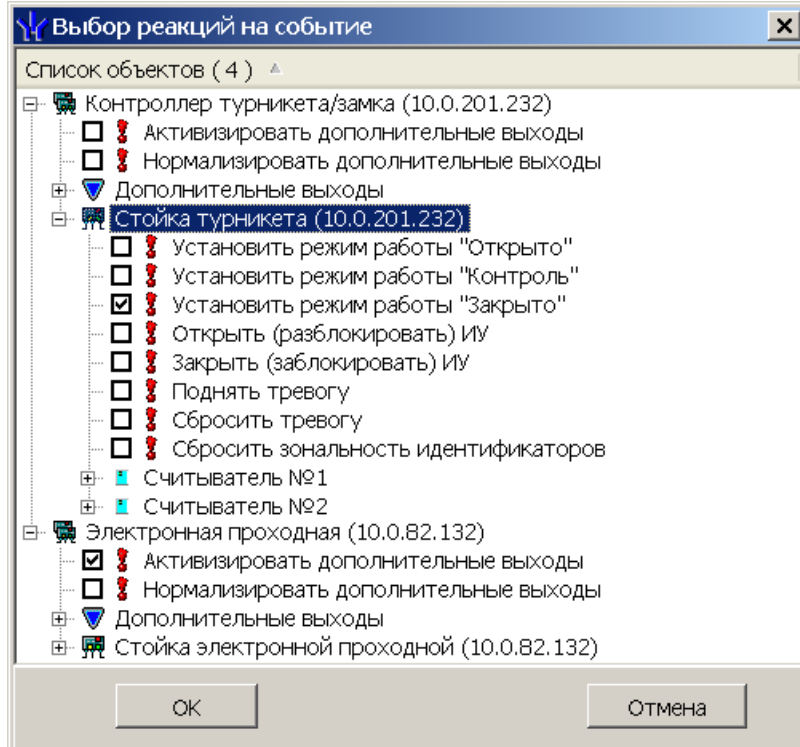

- 4. В открывшемся окне отметьте в раскрывающемся многоуровневом списке устройств системы флажками нужные команды. Можно задать одновременно несколько команд, как для одного, так и у нескольких устройств и ресурсов. Нажмите кнопку **ОК**.
- 5. Окно **Выбор реакций на событие** будет закрыто. Отмеченные команды будут добавлены в рабочую область вкладки **События** для выделенного события:

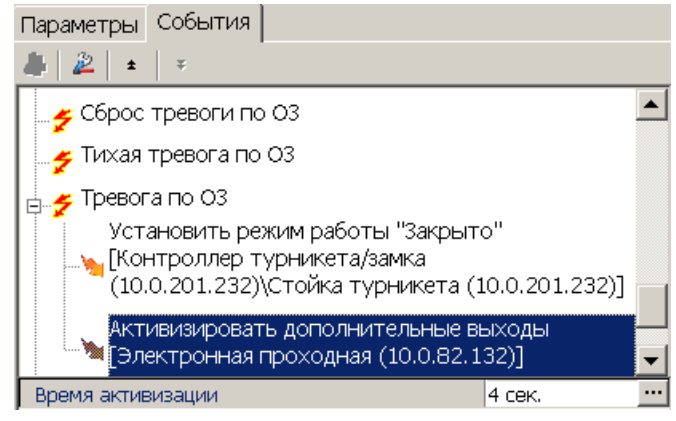

- 6. Установите последовательность выполнения команд, используя кнопки Переместить вверх/вниз – **в/ в инструментах панели**.
- 7. При необходимости установите длительность выполнения команды на панели для ввода дополнительных параметров.
- 8. Для удаления выделенной в рабочей области реакции на событие нажмите кнопку **Удалить реакцию на событие** – . В открывшемся окне подтверждения нажмите **Да**.
- 9. Нажмите кнопку **Сохранить** на панели инструментов *«Консоли управления»*.

# <span id="page-26-0"></span>**3.11 Вкладка «Камера СКУД»**

Вкладка доступна только для ресурса контроллера **Считыватель №…**. На вкладке имеется возможность выбрать одну из камер видеоподсистемы системы безопасности для записи событий прохода в направлении выбранного считывателя. Выбранная камера отображается в поле **Камера**. При этом одна видеокамера может использоваться при работе с несколькими считывателями.

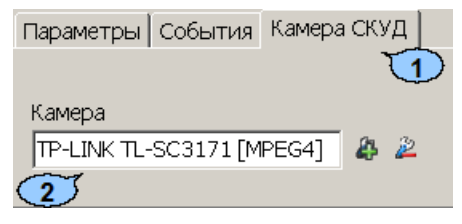

- 1. Выбор вкладки панели настройки.
	- **[Параметры](#page-21-0)**
	- **[События](#page-23-0)**
	- **Камера СКУД**
- 2. На вкладки доступны следующие инструменты:

 – Кнопка **Добавит камеру** позволяет открыть окно **Выбор камеры**. Для выбора камеры, которая будет использоваться, как камера СКУД для считывателя выделите нужную камеру в рабочей области **Камеры**. Для удобства выбора камеры в правой части окна отображается изображение с выделенной камеры. Нажмите кнопку **ОК**, окно **Выбор камеры** будет закрыто, выбранная камера появится в поле **Камера** вкладки **Камера СКУД**.

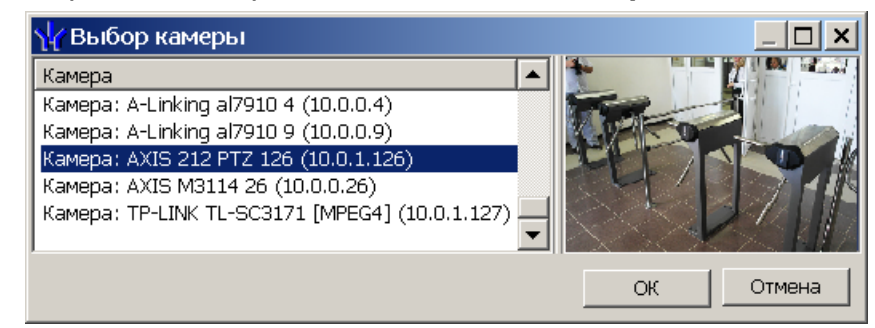

 – Кнопка **Удалить камеру** позволяет удалить камеру СКУД, выбранную в поле **Камера** у считывателя.

#### *Примечание:*

Для отключения камеры от всех считывателей выделите ее в рабочей области раздела, перейдите на вкладку **Параметры** и снимите флажок у параметра **Использовать, как камеру СКУД**.

#### <span id="page-26-1"></span>**3.12 Панель ввода дополнительных данных**

Для открытия и скрытия панели ввода дополнительных данных используйте пункт контекстного меню **Показать/скрыть дополнительную информацию**. Контекстное меню появляется при нажатии правой кнопкой мыши в рабочей области раздела:

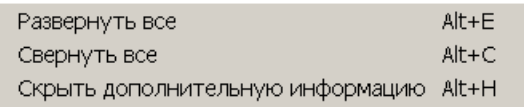

Содержание панели ввода дополнительных данных зависит от типа контроллера, выбранного в рабочей области раздела:

- Для контроллеров доступа на панели расположена вкладка **[Список](#page-27-0) [комиссионирующих](#page-27-0) [карт](#page-27-0) [сотрудников](#page-27-0)**.
- Для контроллера *PERCo-CT/L04* в конфигурации *«Контроллер АТП»* на панели расположена вкладка **[Список](#page-27-0) [карт,](#page-27-0) [имеющих](#page-27-0) [право](#page-27-0) [на](#page-27-0) [досмотр](#page-27-0)** (см. *Руководство по эксплуатации PERCo-CT/L04*).
- Для контроллера ППКОП *PERCo-PU-01* на панели находятся две вкладки **[Список](#page-30-0) [карт](#page-30-0) [для](#page-30-0) [постановки](#page-30-0) [шлейфов](#page-30-0) [на](#page-30-0) [охрану](#page-30-0)** и **[Список](#page-32-0) [PIN](#page-32-0)[кодов](#page-32-0) [для](#page-32-0) [постановки](#page-32-0) [шлейфов](#page-32-0) [на](#page-32-0) [охрану](#page-32-0)** (см. *Руководство по эксплуатации PERCo-PU-01*).
- Для контроллеров второго уровня *PERCo-CL201* на панели находятся две вкладки: **[Список](#page-27-0) [комиссионирующих](#page-27-0) [карт](#page-27-0) [сотрудников](#page-27-0)** и **[Cписок](#page-28-0) [карт](#page-28-0) [аварийного](#page-28-0) [доступа](#page-28-0)** (см. *Руководство по эксплуатации PERCo-CL201*).

При этом списки карт и PIN-кодов создаются независимо для каждого контроллера.

#### <span id="page-27-0"></span>**3.12.1 Список комиссионирующих карт**

*Комиссионирование*Комиссионирование*.* Процедура подтверждения прав предъявленной карты посредством предъявления второй, комиссионирующей карты.

Комиссионирующей картой может служить любая карта, выданная сотруднику и внесенная в **Список комиссионирующих карт сотрудников**. Список комиссионирующих карт создается независимо для каждого контроллера.

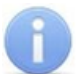

#### *Примечание:*

Для одного контроллера можно ввести не более 192 комиссионирующих карт, для каждого контроллера второго уровня *PERCo-CL201* – не более 64 комиссионирующих карт.

Для контроллера *PERCo-CT/L04* в конфигурации *«Контроллер АТП»* процедура подтверждения прав предъявленной карты может осуществляться картой охранника, имеющей право на досмотр, то есть внесенной в **Список карт, имеющих право на досмотр**.

Для внесения карты сотрудника (охранника) в список комиссионирующих карт (имеющих право на досмотр) для контроллера:

1. В рабочей области раздела выделите нужный контроллер или ресурс контроллера **Контроллер ИУ**. Откроется панель **Список комиссионирующих карт сотрудников, (Список карт, имеющих право на досмотр)**:

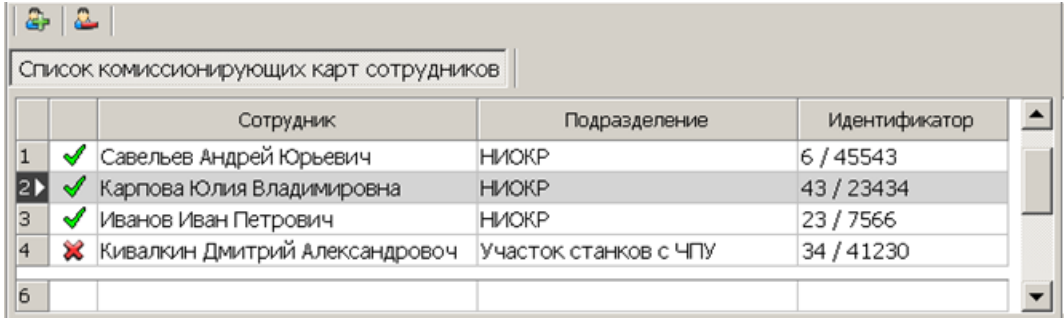

 – Кнопка **Добавить в список** (**Shift**+**Alt**+**N**) позволяет добавить карту сотрудника (охранника) в список комиссионирующих (имеющих право на досмотр) карт.

 – Кнопка **Удалить из списка** (**Shift**+**Alt**+**D**) позволяет удалить выделенную в рабочей области вкладки карту сотрудника (охранника) из списка комиссионирующих (имеющих право на досмотр) карт.

- 2. Если панель не открылась, нажмите правую кнопку мыши и в открывшемся контекстном меню выберите пункт **Показать дополнительную информацию**.
- 3. Для добавления карт нажмите кнопку **Добавить в список** на открывшейся панели. Откроется окно **Список сотрудников**:

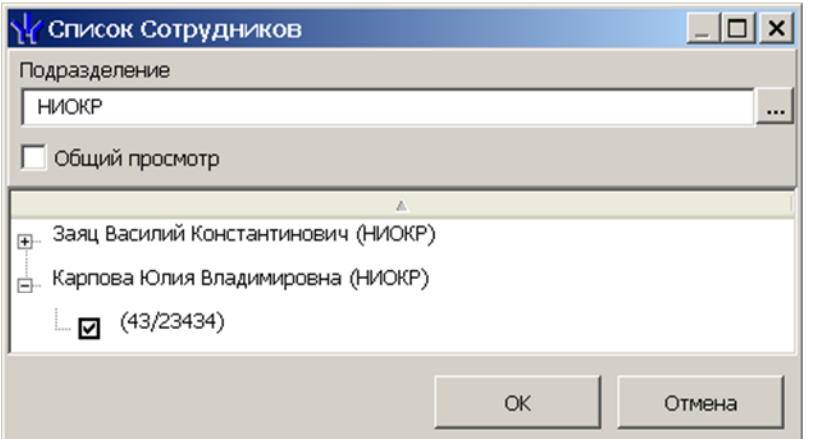

- 4. В открывшемся окне отметьте флажками в раскрывающемся многоуровневом списке идентификаторы карт сотрудников, которые необходимо внести в список. Нажмите кнопку **ОК**. (Для выбора подразделения используйте кнопку **...** для просмотра всех сотрудников предприятия установите флажок Общий **просмотр**.) Отмеченные сотрудники будут добавлены в рабочую область панели.
- 5. Для удаления карты из **Списка комиссионирующих карт сотрудников, (Списка карт, имеющих право на досмотр)**, выделите ее в рабочей области панели и нажмите кнопку **Удалить из списка** – . В открывшемся окне **Сообщение** нажмите **Да**.
- 6. Для сохранения списка в в БД системы нажмите кнопку **Сохранить** на панели инструментов *«Консоли управления»*.
- 7. Для передачи прав карт в контроллер нажмите кнопку **Передать измененные параметры** – на панели инструментов раздела.

#### <span id="page-28-0"></span>**3.12.2 Список карт аварийного доступа**

При использовании контроллеров *PERCo-CT/L04* и *PERCo-CT03* к ним можно подключить до восьми замковых контроллеров второго уровня *PERCo-CL201*. Карты аварийного доступа предназначены для прохода через контроллер второго уровня в случае отсутствия связи между ним и основным контроллером, к которому он подключен.

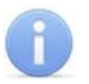

#### *Примечание:*

В список карт аварийного доступа одного контроллера может входить не более 128 карт.

Картой аварийного доступа может служить карта, выданная сотруднику, имеющая право доступа через выбранный контроллер второго уровня и внесенная в **Список карт аварийного доступа**. Список аварийных карт создается независимо для каждого контроллера второго уровня.

Для внесения карты сотрудника в список карт аварийного доступа:

- 1. В рабочей области раздела выделите нужный ресурс контроллера **Контроллер замка,** соответствующий контроллеру второго уровня. Откроется панель ввода дополнительных данных.
- 2. Если панель не открылась, нажмите правую кнопку мыши и в открывшемся контекстном меню выберите пункт **Показать дополнительную информацию**.
- 3. На открывшейся панели перейдите на вкладку **Список карт аварийного доступа**:

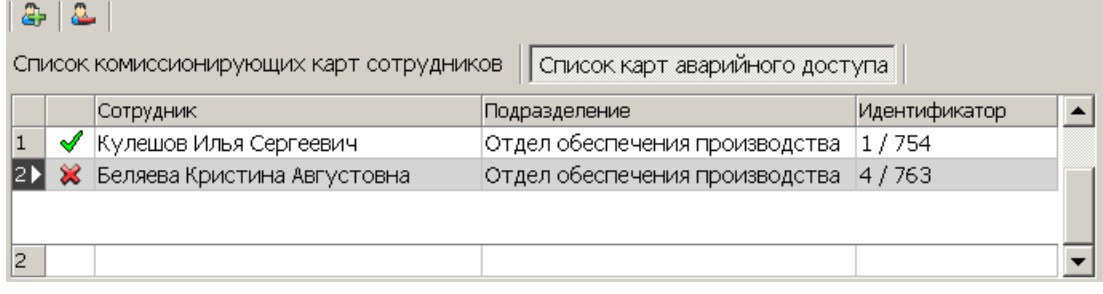

 – кнопка **Добавить в список** (**Shift**+**Alt**+**N**) позволяет добавить карту сотрудника в список карт аварийного доступа.

 – кнопка **Удалить из списка** (**Shift**+**Alt**+**D**) позволяет удалить выделенную в рабочей области вкладки карту сотрудника из списка карт аварийного доступа.

4. Для добавления карт нажмите кнопку **Добавить в список** – . Откроется окно **Список сотрудников**. В списке приводится список сотрудников, имеющих право прохода через выбранный контроллер второго уровня:

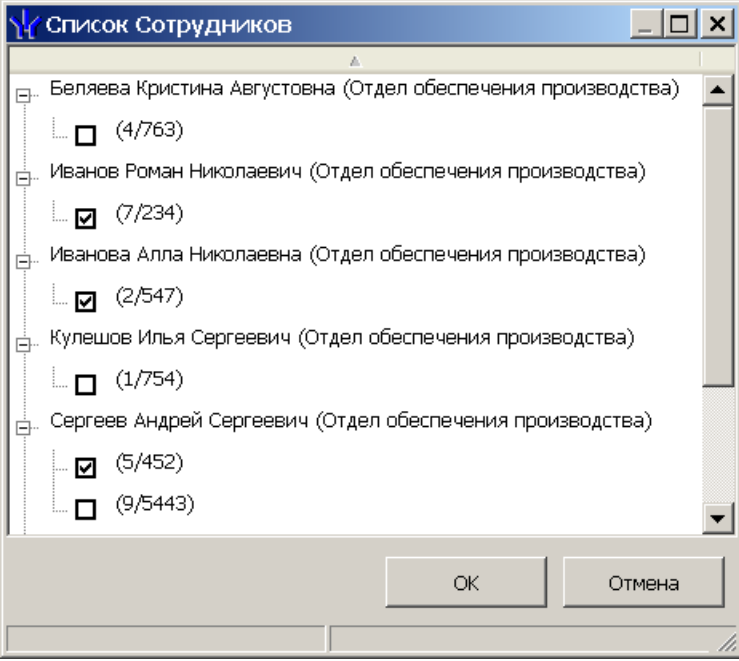

5. Для удаления карты из **Списка карт аварийного доступа**, выделите ее в рабочей области вкладки и нажмите кнопку **Удалить из списка** – . В открывшемся окне **Сообщение** нажмите **Да**.

- 6. Для сохранения списка в в БД системы нажмите кнопку **Сохранить** на панели инструментов *«Консоли управления»*.
- 7. Для передачи прав карт в контроллер нажмите кнопку **Передать измененные параметры** – на панели инструментов раздела.

#### <span id="page-30-0"></span>**3.12.3 Список карт для постановки шлейфов на охрану**

Создание списка карт для постановки и снятия с охраны пожарных и охранных зон сигнализации доступно только для контроллеров ключей постановки и снятия с охраны пожарных и охранных зон сигнализации ППКОП *PERCo-PU01* (см*. «Руководство по эксплуатации на ППКОП»*). Список карт создается независимо для каждого контроллера.

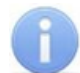

#### *Примечание:*

Для одного контроллера можно ввести в сумме не более 200 карт постановки на охрану и PIN-кодов, причем нельзя использовать один PIN-код для разных групп сотрудников.

Для внесения карты сотрудника в список:

1. В рабочей области раздела выделите контроллер ППКОП. Откроется панель **Список карт для постановки шлейфов на охрану**. Если панель не открылась, нажмите правую кнопку мыши и в открывшемся контекстном меню выберите пункт **Показать дополнительную информацию**:

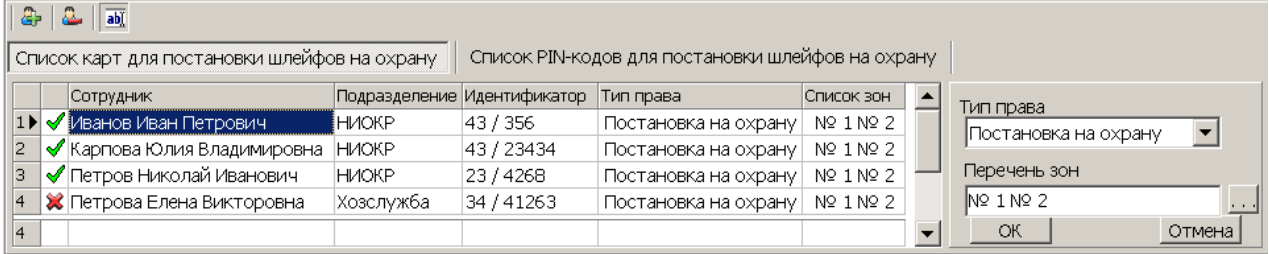

– кнопка **Добавить в список** (**Shift**+**Alt**+**N**) позволяет добавить карту в список карт имеющих право постановки шлейфов, включенных в ОЗ, перечисленные в списке **Перечень зон** на охрану.

– кнопка **Удалить из списка** (**Shift**+**Alt**+**D**) позволяет удалить выделенную в рабочей области вкладки карту сотрудника (охранника) из списка карт имеющих право постановки на охрану.

– кнопка **Изменить** позволяет изменить права выделенной в рабочей области вкладки карты.

2. Для добавления карт нажмите кнопку **Добавить в список** – на открывшейся панели. Откроется окно **Список сотрудников**:

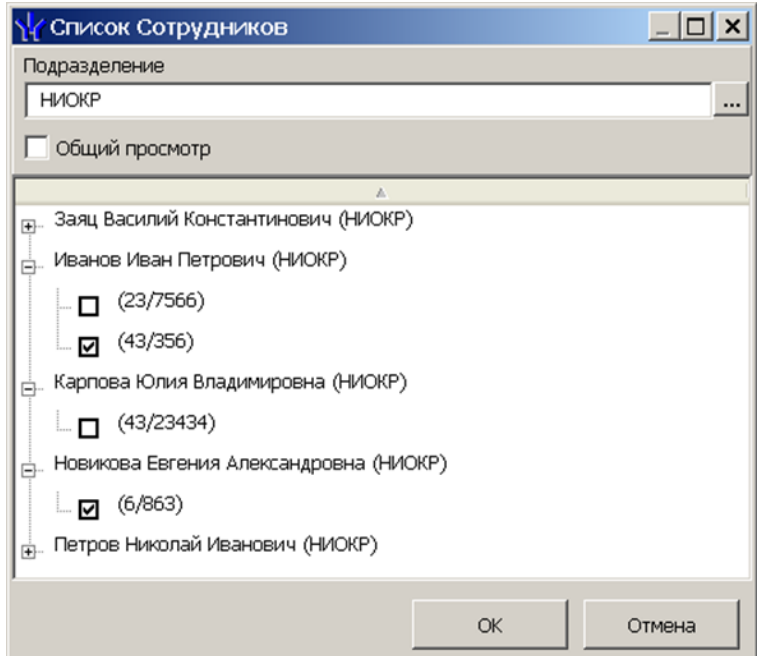

3. В открывшемся окне отметьте флажками в раскрывающемся многоуровневом списке идентификаторы карт сотрудников, которые необходимо внести в список. Нажмите кнопку **ОК**. (Для выбора подразделения используйте кнопку **...**, для просмотра всех сотрудников предприятия установите флажок Общий **просмотр**). Отмеченные сотрудники будут добавлены в рабочую область панели, откроется панель задания прав (если необходимо редактировать права, нажмите кнопку **Изменить** – для открытия панели):

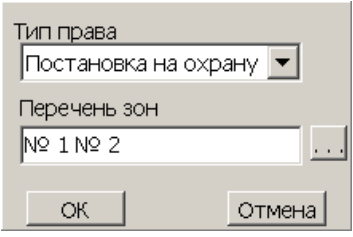

- 4. Для настройки прав карты выделите строку с данными сотрудника и выберите в раскрывающемся списке **Тип права**:
	- **Постановка на охрану**
	- **Снятие с охраны**
	- **Постановка и снятие с охраны**
- 5. Для выбора зон сигнализации, управление которыми будет доступно по карте, выделите строку с данными сотрудника и нажмите кнопку - справа от строки **Перечень зон.** Откроется окно **Список зон ППКОП…**:

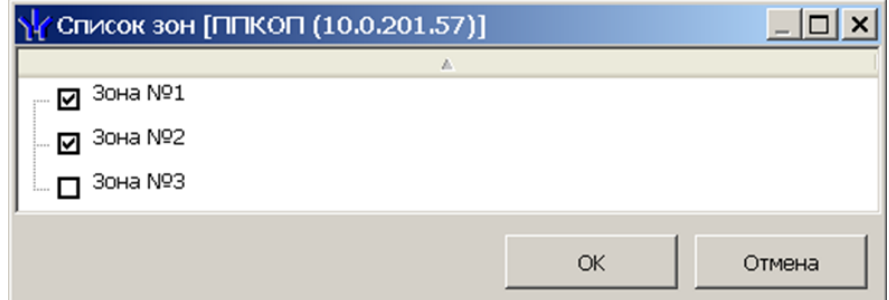

6. В открывшемся окне отметьте флажками зоны, управление которыми будут доступно по карте. Нажмите кнопку **ОК**.

- 7. Нажмите кнопку **ОК** на панели задания прав, панель будет закрыта.
- 8. Для удаления карты из **Списка карт для постановки шлейфов на охрану** выделите ее в рабочей области панели и нажмите кнопку **Удалить из списка** – . В открывшемся окне **Сообщение** нажмите **Да**.
- 9. Для сохранения списка в БД системы нажмите кнопку **Сохранить** на панели инструментов *«Консоли управления»*.
- 10.Для передачи прав карт в контроллер нажмите кнопку **Передать измененные параметры** – на панели инструментов раздела.

#### <span id="page-32-0"></span>**3.12.4 Список PIN-кодов для постановки шлейфов на охрану**

Создание списка PIN-кодов для постановки и снятия с охраны пожарных и охранных зон сигнализации доступно только для контроллеров ППКОП *PERCo-PU01*. Ввод PIN-кода осуществляется при помощи БУИ *PERCo-AU02 1-01*, подключенного к контроллеру. Список PIN-кодов создается независимо для каждого контроллера.

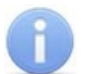

#### *Примечания:*

- PIN-кодом может служить комбинация из 4–8 цифр от 1 до 8.
- Для одного контроллера можно ввести в сумме не более 200 карт постановки на охрану и PIN-кодов, причем нельзя использовать один PINкод для разных групп сотрудников.

Для добавления в список нового PIN-кода:

1. В рабочей области раздела выделите контроллер ППКОП. На открывшейся панели перейдите на вкладку **Список PIN-кодов для постановки шлейфов на охрану**. Если панель не открылась, нажмите правую кнопку мыши и в открывшемся контекстном меню выберите пункт **Показать дополнительную информацию**:

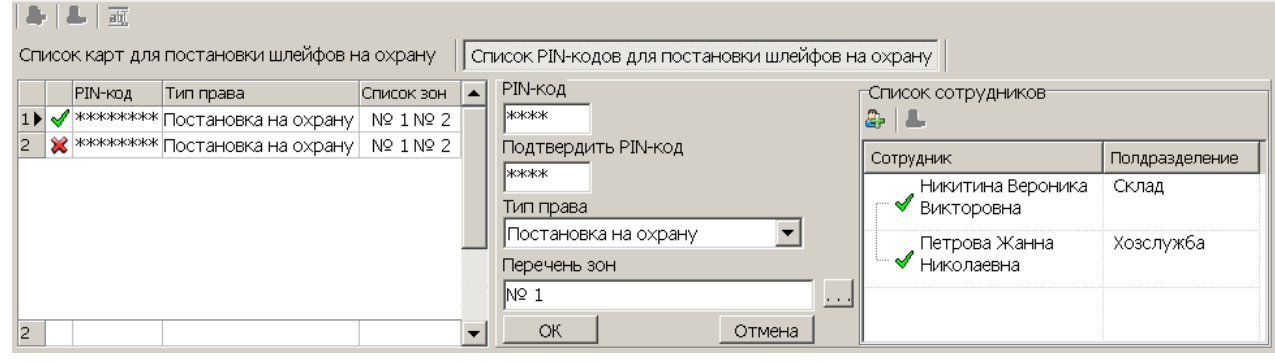

 – кнопка **Добавить в список** (**Shift**+**Alt**+**N**) позволяет добавить новый PIN-код.

 – кнопка **Удалить из списка** (**Shift**+**Alt**+**D**) позволяет удалить PIN-код, выделенный в рабочей области вкладки.

**••** - кнопка Изменить позволяет изменить права PIN-кода, выделенного в рабочей области вкладки.

**2. Для добавления нового PIN-кода нажмите кнопку <b>Добавить в список** – ... Откроется панель задания PIN-кода (если необходимо редактировать права **PIN-кода нажмите кнопку Изменить** – **ВИД для открытия панели**):

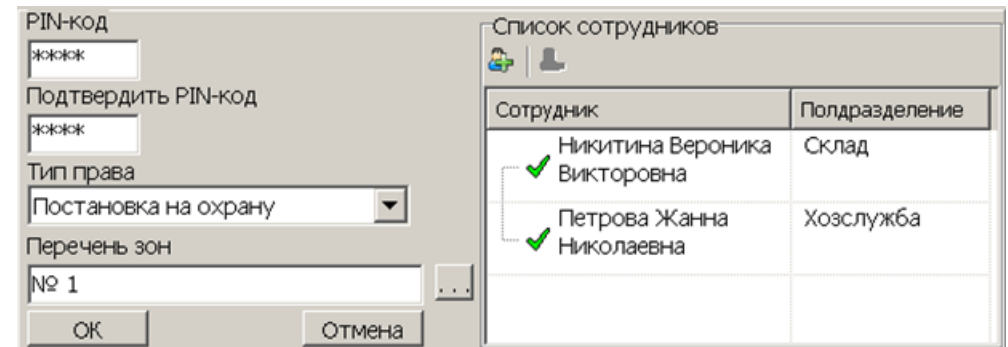

- 3. В поля **PIN-код** и **Подтвердить PIN-код** введите комбинацию из 4–8 цифр от 1 до 8, которая будет являться PIN-кодом.
- 4. Для установки прав PIN-кода выберите в раскрывающемся списке **Тип права**:
	- **Постановка на охрану**
	- **Снятие с охраны**
	- **Постановка и снятие с охраны**
- 5. Для выбора зон сигнализации, управляемых с использованием PIN-кода, нажмите кнопку **и справа от строки Перечень зон.** Откроется окно Список **зон ППКОП…**:

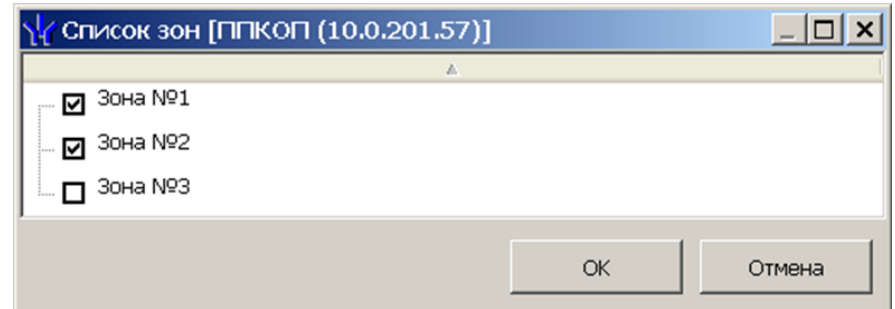

- 6. В открывшемся окне отметьте флажками зоны, управление которыми будет доступно с использованием PIN-кода. Нажмите кнопку **ОК**.
- 7. Нажмите кнопку **Добавить в список** в области **Список сотрудников**. Откроется окно **Список сотрудников**:

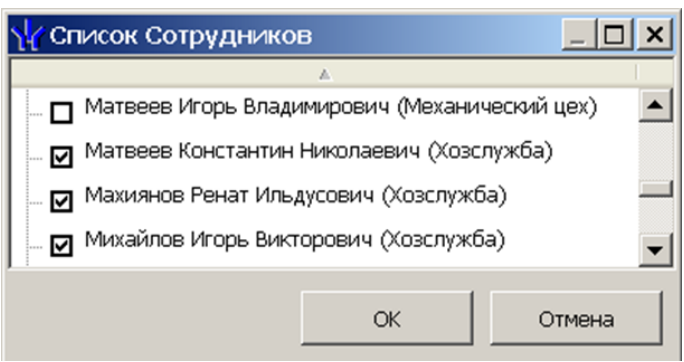

- 8. В открывшемся окне отметьте флажками сотрудников, которым будет сообщен PIN-код. Нажмите кнопку **ОК**. Окно будет закрыто, отмеченные сотрудники будут добавлены в область **Список сотрудников**.
- 9. Нажмите кнопку **ОК** на панели задания PIN-кода, панель будет закрыта. Новый PIN-код появится в рабочей области панели.
- 10.Для удаления PIN-кода выделите его в рабочей области панели и нажмите кнопку **Удалить из списка** – . В открывшемся окне **Сообщение** нажмите **Да**.
- 11.Для сохранения списка в в БД системы нажмите кнопку **Сохранить** на панели инструментов *«Консоли управления»*.
- 12.Для передачи PIN-кодов в контроллер нажмите кнопку **Передать измененные параметры** – на панели инструментов раздела.

# <span id="page-35-0"></span>**4 Раздел «Планировщик заданий»**

#### **4.1 Назначение**

Раздел *«Планировщик заданий»* предназначен для создания заданий, выполняемых сервером системы автоматически по расписанию или при выполнении определенного условия. Заданием может являться набор команд по управлению устройствами системы или отправка SMS-сообщений.

В разделе доступны для создания следующие типы заданий:

 – **[По](#page-45-0) [предъявлению](#page-45-0) [идентификатора](#page-45-0)** При предъявлении любого из идентификаторов сотрудника из перечисленных на панели **Сотрудники,** одному из считывателей, перечисленных на панели **Считыватели** в промежуток времени, установленный на панели **Расписание**, на номер сотрудника будет отправлено SMS-сообщение с текстом, введенным на панели **Текст SMS** для данного считывателя, а затем будут выполнены команды в установленном на панели **Команды** порядке.

 – **[По](#page-46-0) [времени](#page-46-0)**. В установленный на панели **Расписание** промежуток времени начнется выполнение задания. На телефонные номера, заданные на панели **Телефоны,** будут отправлены SMS-сообщения с текстом, введенным на панели **Текст SMS**, и выполнены команды в установленном на панели **Команды** порядке.

 – **[По](#page-47-0) [времени](#page-47-0) [и](#page-47-0) [достижению](#page-47-0) [состояний](#page-47-0)**, При достижении устройствами, указанными в столбце **Устройства**, состояний, указанных в столбце **Состояния** панели **Отслеживаемые состояния** (**всех состояний** или **хотя бы одного состояния** устанавливается в раскрывающемся списке **Выполнение команд по достижении:**) в установленный на панели **Расписание** промежуток времени на телефонные номера заданные на панели **Телефоны** будут отправлены SMS-сообщения с текстом, введенным на панели **Текст SMS**, и выполнены команды в установленном на панели **Команды** порядке.

 – **[По](#page-48-0) [изменению](#page-48-0) [состояний](#page-48-0)**. При выходе устройств, указанных в столбце **Устройства**, из состояний, указанных в столбце **Состояния** панели **Отслеживаемые состояния** (**всех состояний** или **хотя бы одного состояния** устанавливается в раскрывающемся списке **Выполнение команд по достижении:**) (однократно, при установке флажка **Выполнять только один раз,** или каждый раз) в установленный на панели **Расписание** промежуток времени на телефонные номера заданные на панели **Телефоны** будут отправлены SMS-сообщения с текстом, введенным на панели **Текст SMS**, и выполнены команды в установленном на панели **Команды** порядке.

 – **[Отправка](#page-48-1) [SMS](#page-48-1) [по](#page-48-1) [неприходу](#page-48-1)**. При опоздании сотрудника из числа перечисленных на время, превышающее указанное в поле ввода времени **Допустимое опоздание,** на его номер будет отправлено SMS-сообщение с текстом, введенным на панели **Текст SMS.**

 – **[Отчет](#page-50-0) [по](#page-50-0) [EMail](#page-50-0)**. С установленной периодичностью формируется один из отчетов по учету рабочего времени или дисциплине труда, после чего отправляется на указанные адреса электронной почты.

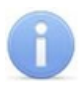

#### *Примечание:*

Номера телефонов сотрудников задаются в разделе *«Сотрудники»* модуля *SN01 «Базовое ПО».* Для ввода телефонного номера сотрудника необходимо открыть панель **Телефоны для SMS-отправки** с помощью кнопки в панели инструментов вкладки **Сотрудники**.

# <span id="page-36-0"></span>**4.2 Панели рабочей области**

#### **4.2.1 Панель «Задания»**

При первом запуске в рабочем окне раздела доступна только панель **Задания**, позволяющая создавать новые задания и управлять уже созданными. Рабочее окно раздела состоит из типовых панелей и его вид зависит от типа задания, выбранного на панели **Задания**.

Панель имеет следующий вид:

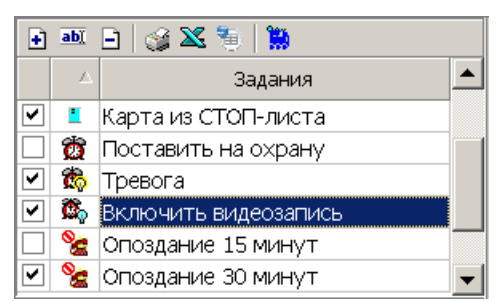

#### Инструменты панели:

 – Кнопка **Добавить** (**Ctrl**+**N**) позволяет создать новое задание. При нажатии кнопки откроется окно **Новое задание**:

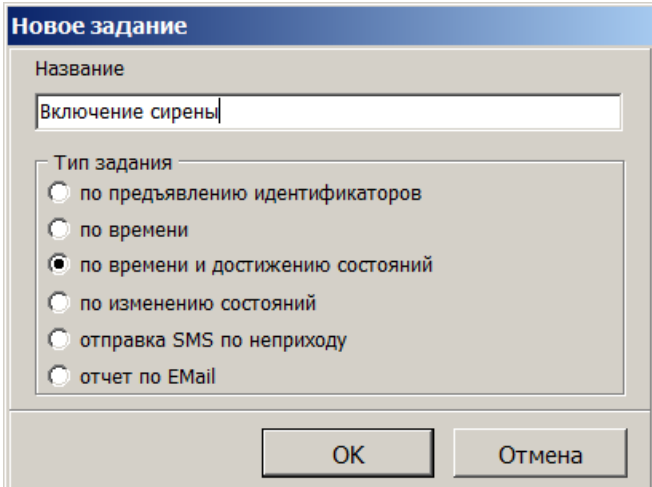

Для создания нового задания введите название, выберите тип задания, затем нажмите кнопку **ОК**. После этого необходимо настроить параметры задания и активизировать его.

 – Кнопка **Изменить** (**Crtl**+**E**) позволяет изменить название выделенного в рабочей области задания.

 – Кнопка **Удалить** (**Ctrl**+**D**) позволяет удалить выбранное в рабочей области задание. Вся информация о задании также будет удалена из журнала выполнения заданий.

 – Кнопка **Печать** (**Ctrl**+**P**) позволяет распечатать списки заданий, отображаемых в рабочей области, отдельно для каждого типа заданий для разных типов.

 – Кнопка **Экспорт в Excel** (**Ctrl**+**Y**) позволяет сохранить списки заданий, отображаемых в рабочей области, отдельно для каждого типа заданий в файлы с расширением  $x 1 s.$ 

 – Кнопка **Экспорт в OpenOffice Calc** позволяет сохранить списки заданий, отображаемых в рабочей области, отдельно для каждого типа **заданий в файлы с расширением.** ods.

**•••** – Кнопка [Журнал](#page-53-0) (Ctrl+L) позволяет перейти к журналу выполнения заданий.

Флажок в первом столбце рабочей области панели указывает, что задание активизировано и будет выполнено сервером системы. Для отключения задания снимите флажок.

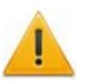

#### *Внимание!*

Активизировать задание можно только в случае, когда задан минимальный набор его параметров.

Значок во втором столбце рабочей области панели указывает на следующие типы заданий:

**• - [по](#page-45-0) [предъявлению](#page-45-0) [идентификаторов](#page-45-0),** 

- $\ddot{\mathfrak{A}}$  [по](#page-46-0) [времени](#page-46-0),
- **<sup>88</sup>** [по](#page-47-0) [времени](#page-47-0) [и](#page-47-0) [достижению](#page-47-0) [состояний,](#page-47-0)
- $\mathfrak{B}_0 = \mathsf{no}$  [изменению](#page-48-0) [состояний](#page-48-0).
- $\mathscr{E}$  [отправка](#page-48-1) [SMS](#page-48-1) [по](#page-48-1) [неприходу](#page-48-1),
- $\mathbf{H}$  [отчет](#page-50-0) [по](#page-50-0) [почте](#page-50-0).

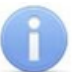

#### *Примечание:*

В рабочей области реализованы функции: сортировка по элементам одного или нескольких столбцов, изменение ширины и последовательности столбцов

#### <span id="page-37-0"></span>**4.2.2 Панель «Команды»**

Панель позволяет задавать команды устройствам системы безопасности и устанавливать порядок выполнения этих команд.

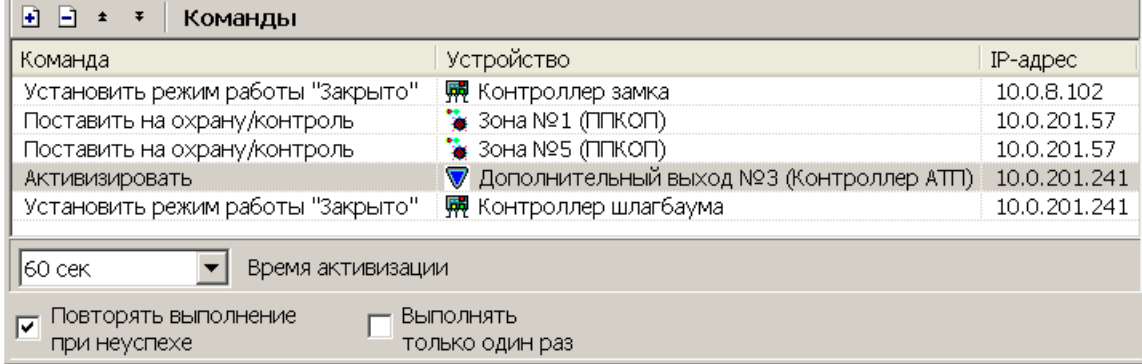

#### Инструменты панели:

 – Кнопка **Добавить команду** позволяет задать команды для устройств и их ресурсов. При нажатии кнопки откроется панель **Выбор команд**:

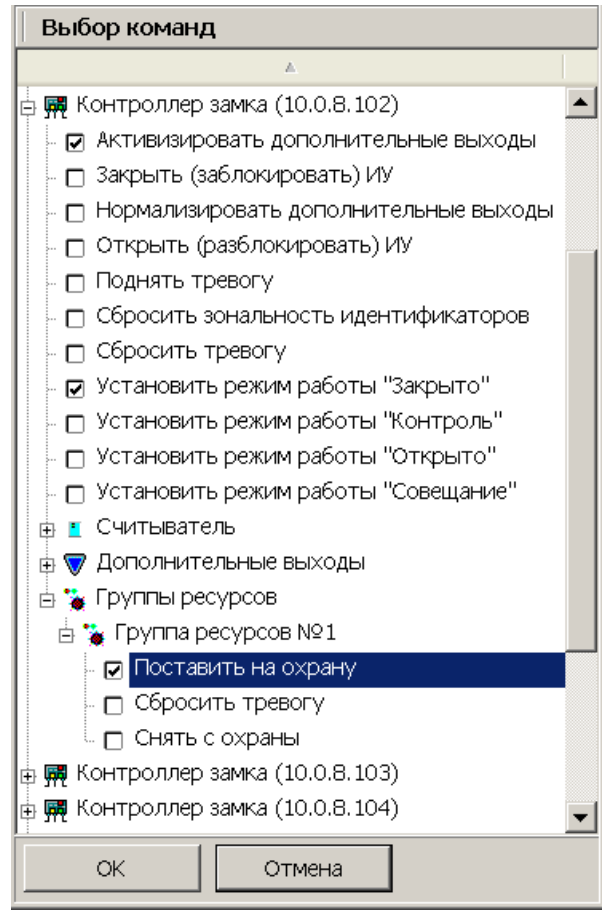

На открывшейся панели отметьте флажками необходимые команды в раскрывающемся многоуровневом списке устройств системы безопасности и их ресурсов, затем нажмите кнопку **ОК**.

 – Кнопка **Удалить команду** позволяет удалить выбранную в рабочей области команду.

, – Кнопки **Переместить вверх**, **Переместить вниз** позволяют поднять или опустить выбранную в рабочей области команду в очереди выполнения команд. Команды выполняются последовательно сверху-вниз.

**Время активизации.** Раскрывающийся список позволяет установить длительность выполнения команды. Доступен не для всех команд.

**Повторять выполнение при неуспехе.** При установке флажка – в случае, если выполнение задания завершилось с ошибкой, сервер системы будет пытаться выполнить его снова.

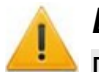

#### *Внимание!*

Повторный запуск задания возможен только в промежутке времени, указанном на панели **[Расписание](#page-39-0)**. Перевод задания на следующий день не предусмотрен.

**Выполнять только один раз.** При установке флажка – задание может быть выполнено не более одного раза в течение суток. (Если задание было изменено, то оно будет считаться новым, и будет запущено заново в установленный временной интервал.)

#### <span id="page-39-0"></span>**4.2.3 Панель «Расписание»**

Панель имеет следующий вид:

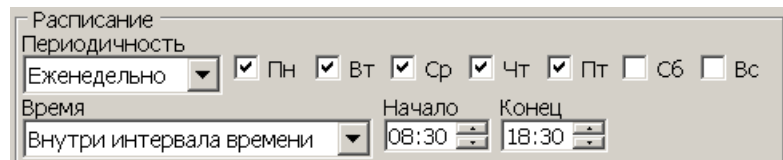

#### Инструменты панели:

**Периодичность.** Раскрывающийся список позволяет указать дни недели, на которые назначено задание:

- **Ежедневно.** Задание назначено на каждый день в установленное **Время**.
- **Еженедельно.** Задание назначено на дни недели, отмеченные флажками в установленное **Время**.

**Время.** Раскрывающийся список позволяет установить промежуток времени, в который возможен запуск задания.

- **Без ограничений.** Задание может быть запущено в любое время в течение суток (**Начало** 00:00, **Конец** 23:59).
- **Внутри интервала времени.** Задание может быть запущено только в интервал времени, установленный в полях ввода времени **Начало**, **Конец**, в течение суток.

#### <span id="page-39-1"></span>**4.2.4 Панель «Отслеживаемые состояния»**

Панель имеет следующий вид:

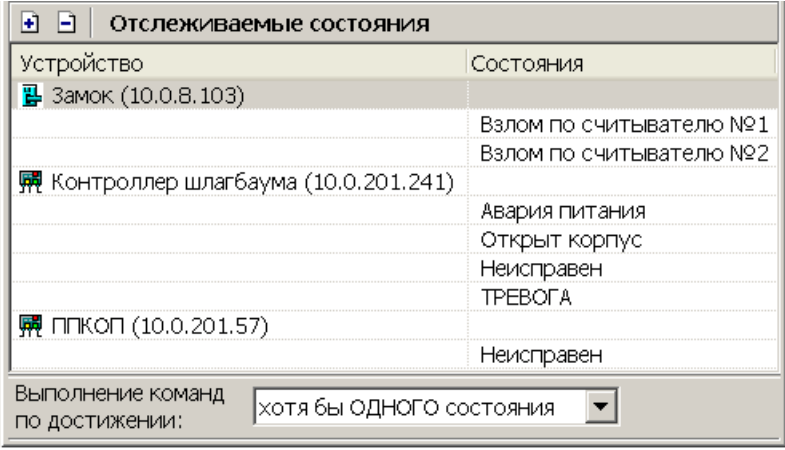

Инструменты панели:

 – кнопка **Добавить** позволяет задать состояния устройств и их ресурсов, отслеживаемые системой, достижение (изменение) которых является условием выполнения задания. При нажатии кнопки откроется панель **Выбор состояний устройств:**

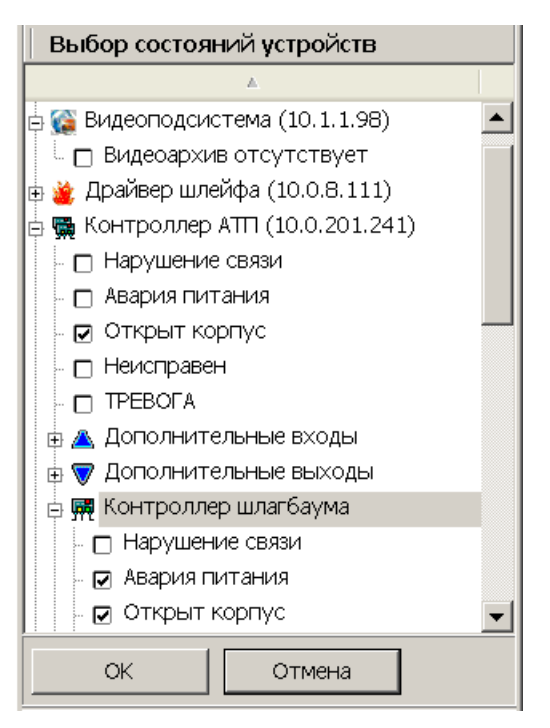

На открывшейся панели отметьте флажками необходимые состояния (регистрируемые события мониторинга) в раскрывающемся многоуровневом списке устройств системы безопасности и их ресурсов, затем нажмите кнопку **ОК**.

 – кнопка **Удалить** позволяет удалить выбранное в рабочей области состояние.

**Выполнение команд по достижении:** – раскрывающийся список позволяет выбрать зависимость условия запуска выполнения задания от установленных состояний:

- **ВСЕХ состояний.** Выполнение задания начнется при наступлении всех указанных на панели состояний.
- **Хотя бы ОДНОГО состояния.** Выполнение задания начнется при наступлении одного из установленных на панели состояний.

#### <span id="page-40-0"></span>**4.2.5 Панели «Телефоны» и «Текст SMS»**

Панель **Телефоны** позволяет задать номера телефонов, а панель **Текст SMS** – ввести текст SMS-сообщения для рассылки при выполнении задания.

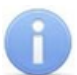

#### *Примечание:*

Для отправки SMS-сообщений необходимо чтобы в «*Центре управления»* на вкладке **Настройка SMS-рассылки** был выбран и настроен способ отправки сообщений, и к системе было подключено соответствующее оборудование.

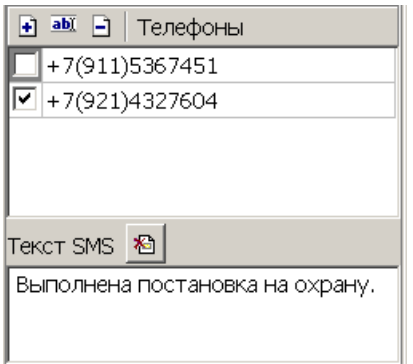

#### Инструменты панелей:

 – Кнопка **Добавить** позволяет добавить номер телефона для отправки SMS-сообщения. При нажатии кнопки откроется окно **Телефон для SMSрассылки**:

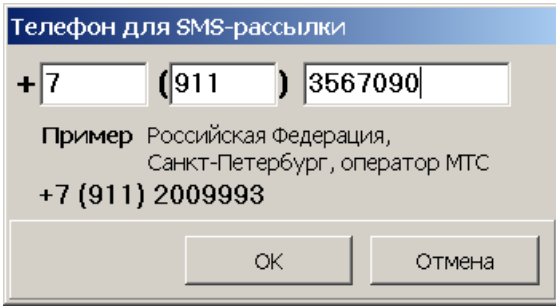

Введите в соответствующие поля ввода международный код страны, код региона и номер телефона, затем нажмите кнопку **ОК**

 – Кнопка **Изменить** позволяет изменить, выбранный в рабочей области номер телефона. При нажатии кнопки откроется окно **Телефон для SMSрассылки**.

 – Кнопка **Удалить** позволяет удалить выбранный в рабочей области номер телефона.

При снятии флажка у номера телефона в рабочей области панели SMSсообщение на этот номер отсылаться не будет.

**<u>
В</u> – Кнопка Удалить текст SMS** позволяет очистить рабочую область панели **Текст SMS**.

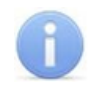

#### *Примечание:*

SMS-сообщения рассылаются после начала выполнения задания перед исполнением команд. Текст одного SMS-сообщения может содержать не более 35 символов.

# <span id="page-42-0"></span>**4.2.6 Панель «Сотрудники»**

Панель предназначена для создания списка сотрудников. Панель имеет следующий вид:

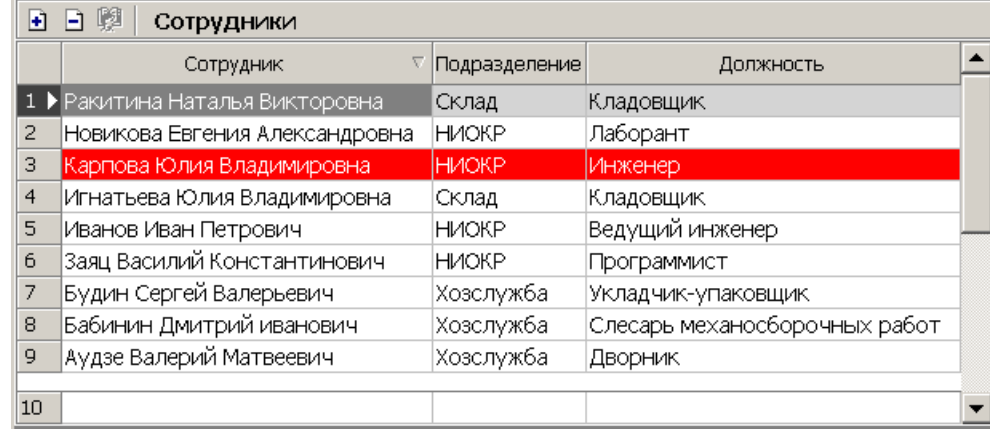

#### Инструменты панели:

– Кнопка **Добавить** позволяет добавить в список сотрудников.

 – Кнопка **Удалить** позволяет удалить выбранных в рабочей области сотрудников.

**第 ниоке** – Кнопка Выбор подразделения и название выбранного в данный момент подразделения. (Кнопка доступна только в режиме добавления сотрудников.) В рабочей области панели отображаются сотрудники выбранного подразделения.

Выделение в рабочей области строки с данными сотрудника красным цветом означает, что для сотрудника не задано ни одного телефона, и ему невозможно отправить SMS-сообщение. Номера телефонов сотрудников задаются в разделе *«Сотрудники»* модуля *SN01 «Базовое ПО»*.

#### *Примечание:*

В рабочей области реализованы функции: сортировка по элементам одного или нескольких столбцов, одновременное выделения нескольких элементов и изменение ширины и последовательности столбцов.

#### **Добавление сотрудников**

Для добавления сотрудников произведите последовательно следующие действия:

1. Нажмите кнопку **Добавить** – в инструментах панели. Панель перейдет в режим добавления сотрудников:

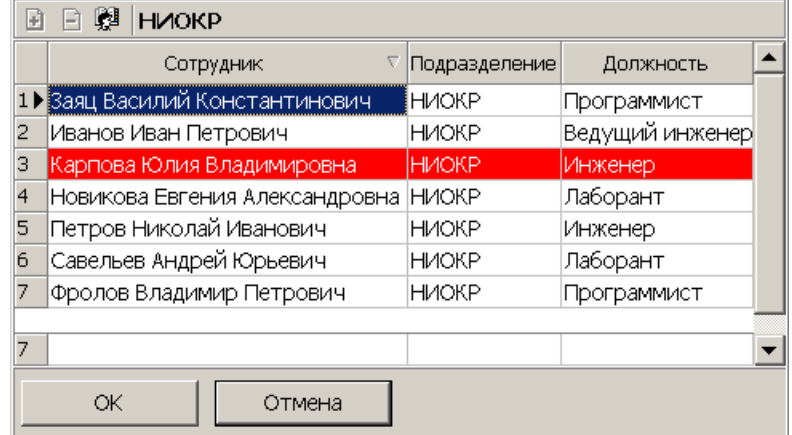

2. Для выбора подразделения нажмите ставшую доступной кнопку **Выбор подразделения** – в инструментах панели. Откроется окно **Выбор подразделения**:

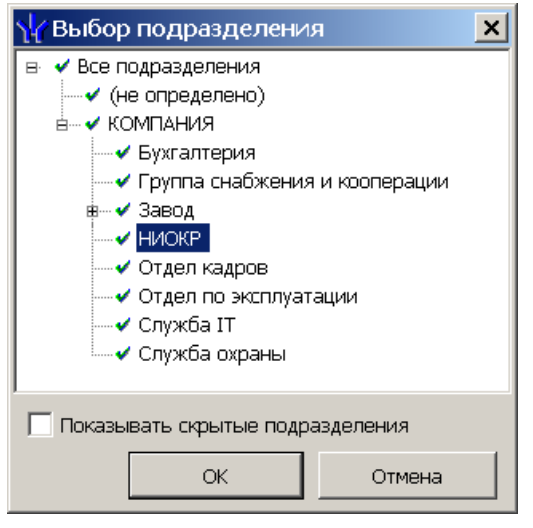

- 3. В открывшемся окне выберите подразделение, сотрудников которого необходимо добавить в список. Нажмите кнопку **ОК**. При установке флажка **Показывать скрытые подразделения** в списке будут отображаться удаленные подразделения. (Значок у названия подразделения означает, что у оператора нет прав доступа к данному подразделению.)
- 4. Окно Выбор подразделения будет закрыто. Список сотрудников этого подразделения будет отображен в рабочей области панели **Сотрудники**.
- 5. Выделите в рабочей области сотрудников, которых необходимо добавить в список. Нажмите кнопку **ОК**.
- 6. Выделенные сотрудники будут добавлены в список, панель выйдет из режима добавления сотрудников.
- 7. При необходимости добавьте сотрудников, выбрав другое подразделение.

### <span id="page-44-0"></span>**4.2.7 Панель «Считыватели»**

Панель **Считыватели** предназначена для выбора считывателей, предъявление идентификаторов к которым будет отслеживаться заданием.

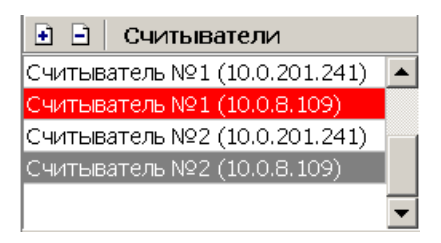

Выделение в рабочей области считывателя красным цветом означает, что для него не введен текст SMS-сообщения.

 – Кнопка **Добавить** позволяет добавить на панель новые считыватели. При нажатии кнопки откроется панель **Выбор считывателей**:

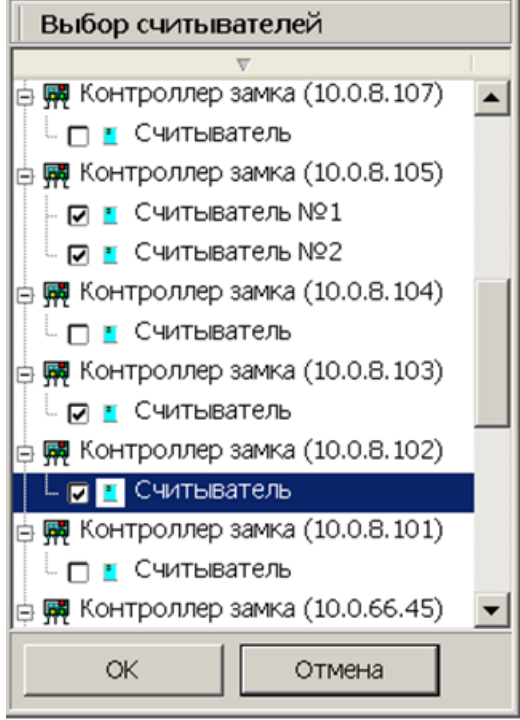

На открывшейся панели в раскрывающемся многоуровневом списке контроллеров системы безопасности отметьте флажками необходимые считыватели, затем нажмите кнопку **ОК**.

 – Кнопка **Удалить** позволяет удалить выбранный в рабочей области считыватель.

#### <span id="page-45-0"></span>**4.3 Задание по предъявлению идентификаторов**

Рабочее окно раздела при настройке параметров задания по предъявлению идентификаторов выглядит следующим образом:

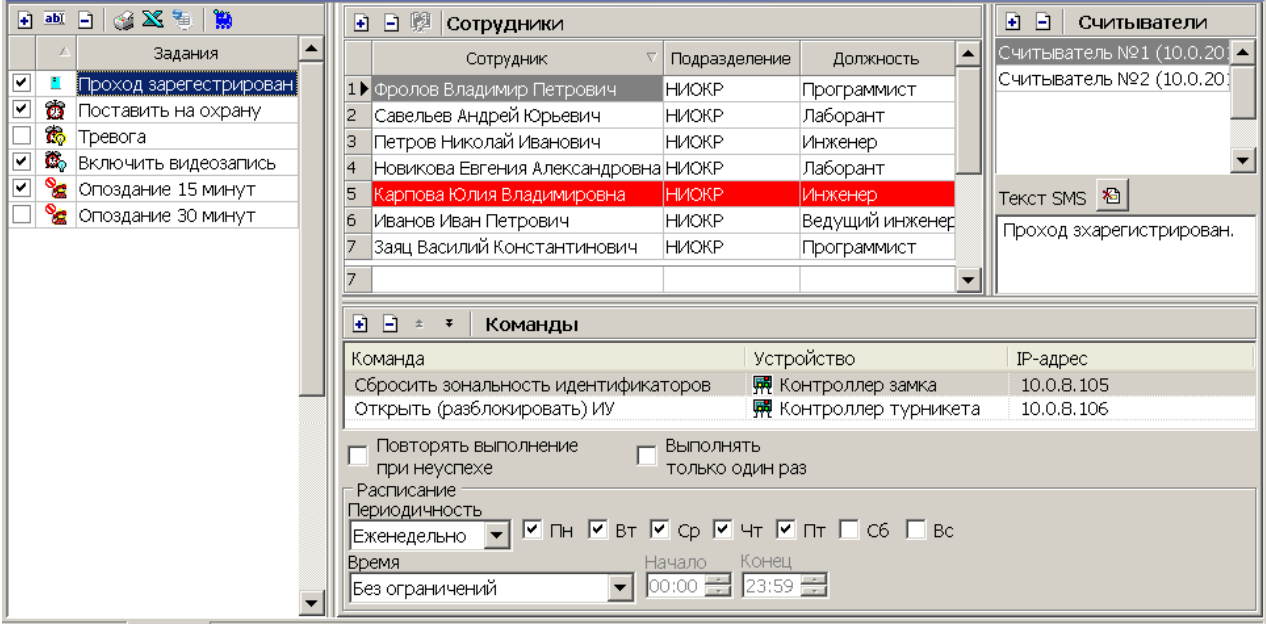

- 1. Нажмите кнопку **Добавить** на панели **[Задания](#page-36-0)** и создайте новое задание, при этом **Тип задания** выберите **По предъявлению идентификаторов**.
- 2. На панели **[Сотрудники](#page-42-0)** добавьте сотрудников, предъявление идентификаторов которых будет отслеживаться заданием.
- 3. На панели **[Считыватели](#page-44-0)** добавьте считыватели, предъявление к которым идентификаторов выбранных сотрудников будет отслеживаться заданием.
- 4. На панели **[Текст](#page-40-0) [SMS](#page-40-0)** введите текст SMS-сообщения независимо для каждого считывателя. Сообщение, связанное со считывателем, будет отправлено в случае начала выполнения задания, на номер телефона сотрудника, предъявившего идентификатор.
- 5. На панели **[Расписание](#page-39-0)** установите периодичность и время выполнения задания.
- 6. На панели **[Команды](#page-37-0)** добавьте команды, которые будут выполняться системой в случае запуска задания.
- 7. Поставьте флажок в строке с названием задания на панели **Задания**.
- 8. Нажмите кнопку **Сохранить** в панели инструментов *«Консоли управления»*.

# <span id="page-46-0"></span>**4.4 Задание по времени**

Рабочее окно раздела при настройке параметров задания по времени выглядит следующим образом:

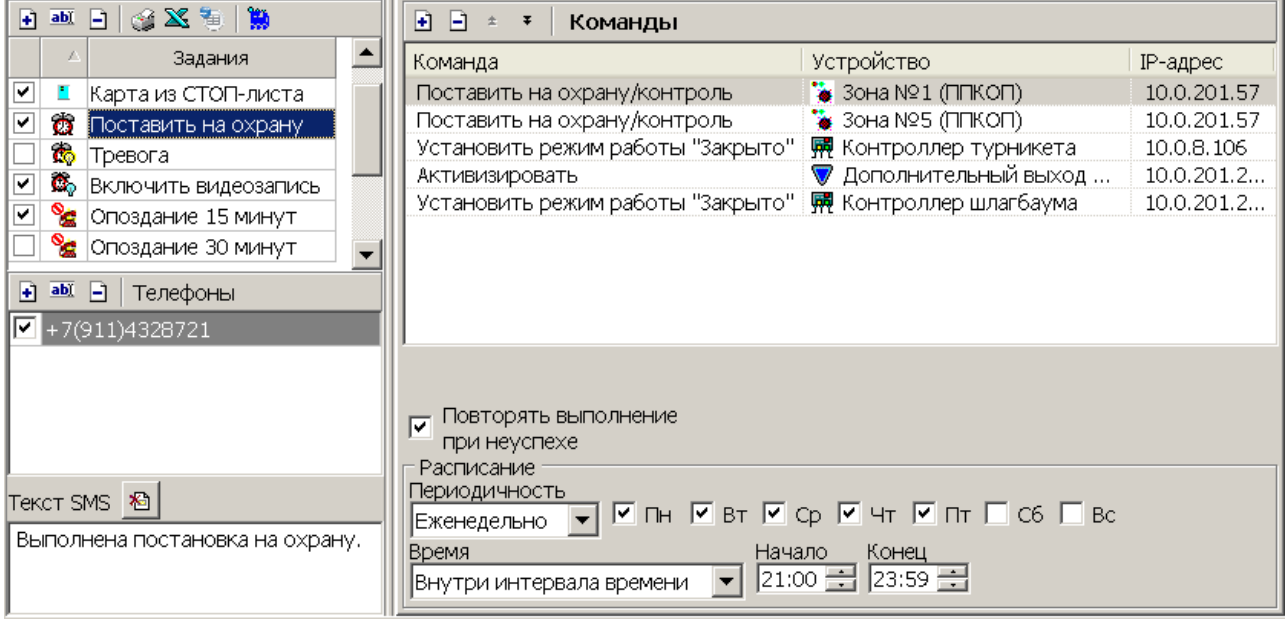

- 1. Нажмите кнопку **Добавить** на панели **[Задания](#page-36-0)** и создайте новое задание, при этом **Тип задания** выберите **По времени**.
- 2. На панели **[Телефоны](#page-40-0)** задайте телефонные номера, на которые будут рассылаться SMS-сообщения в случае начала выполнения задания.
- 3. На панели **Текст SMS** введите текст SMS-сообщения.
- 4. На панели **[Расписание](#page-39-0)** установите периодичность и время выполнения задания.
- 5. На панели **[Команды](#page-37-0)** добавьте команды, которые будут выполняться системой при запуске задания.
- 6. Поставьте флажок в строке с названием задания на панели **Задания**.
- 7. Нажмите кнопку **Сохранить** в панели инструментов *Консоли управления*.

#### <span id="page-47-0"></span>**4.5 Задание по времени и достижению состояний**

Рабочее окно раздела при настройке параметров задания по времени и достижению состояния выглядит следующим образом:

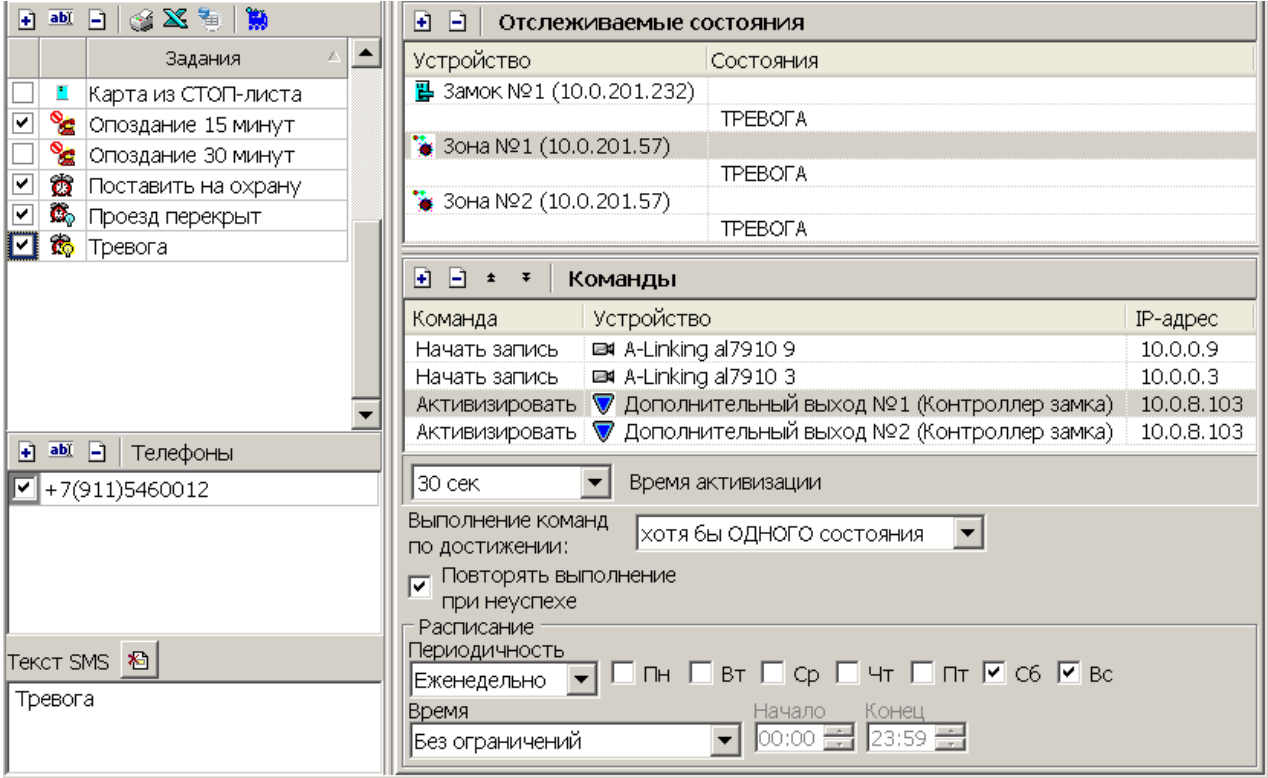

- 1. Нажмите кнопку **Добавить** на панели **[Задания](#page-36-0)** и создайте новое задание, при этом **Тип задания** выберите **По времени и достижению состояния**.
- 2. На панели **[Телефоны](#page-40-0)** задайте телефонные номера, на которые будут рассылаться SMS-сообщения в случае начала выполнения задания.
- 3. На панели **Текст SMS** введите текст SMS-сообщения.
- 4. На панели **[Расписание](#page-39-0)** установите периодичность и время выполнения задания.
- 5. На панели **[Отслеживаемые](#page-39-1) [состояния](#page-39-1)** добавьте состояния, отслеживаемые системой, достижение которых является условием для начала выполнения задания.
- 6. На панели **[Команды](#page-37-0)** добавьте команды, которые будут выполняться системой при запуске задания.
- 7. Поставьте флажок в строке с названием задания на панели **Задания**.
- 8. Нажмите кнопку **Сохранить** в панели инструментов *«Консоли управления»*.

# <span id="page-48-0"></span>**4.6 Задание по изменению состояний**

Рабочее окно раздела при настройке параметров задания по изменению состояния выглядит следующим образом:

![](_page_48_Picture_416.jpeg)

Порядок настройки задания:

- 1. Нажмите кнопку **Добавить** на панели **[Задания](#page-36-0)** и создайте новое задание, при этом **Тип задания** выберите **По изменению состояний**.
- 2. На панели **[Телефоны](#page-40-0)** задайте телефонные номера, на которые будут рассылаться SMS-сообщения в случае начала выполнения задания.
- 3. На панели **Текст SMS** введите текст SMS-сообщения.
- 4. На панели **[Расписание](#page-39-0)** установите периодичность и время выполнения задания.
- 5. На панели **[Отслеживаемые](#page-39-1) [состояния](#page-39-1)** добавьте состояния, отслеживаемые системой, изменение которых является условием для начала выполнения задания.
- 6. На панели **[Команды](#page-37-0)** добавьте команды, которые будут выполняться системой при запуске задания.
- 7. Поставьте флажок в строке с названием задания на панели **Задания**.
- 8. Нажмите кнопку **Сохранить** в панели инструментов *«Консоли управления»*.

# <span id="page-48-1"></span>**4.7 Задание отправки SMS по неприходу**

#### *Примечание:*

Для выполнения задания необходимо, чтобы для каждого сотрудника, включенного в список задания, в разделе *«Сотрудники»* модуля *PERCo-SN01 «Базовое ПО»* был выбран график работы, отличный от установленного по умолчанию *ГРАФИКА НИКОГДА* с указанием хотя бы одного регистрирующего помещения и задан номер телефона.

Настройка графиков работы сотрудников возможна в разделе *«Графики рабочего времени»* модуля *PERCo-SN01 «Базовое ПО»*

Рабочее окно раздела при настройке параметров задания по неприходу выглядит следующим образом:

![](_page_49_Picture_398.jpeg)

- 1. Нажмите кнопку **Добавить** на панели **[Задания](#page-36-0)** и создайте новое задание, при этом **Тип задания** выберите **Отправка SMS по неприходу**.
- 2. На панели **Допустимое опоздание** с помощью поля ввода времени установите максимальное допустимое время опоздания сотрудника. Началом отсчета времени опоздания считается нижняя граница 1-го интервала графика рабочего времени, установленного сотруднику. Приход на работу фиксируется по предъявлению идентификатора сотрудника любому из считывателей, контролирующих проход в одно из регистрирующих помещений.
- 3. На панели **[Текст](#page-40-0) [SMS](#page-40-0)** введите текст SMS-сообщения. Фамилия, имя и отчество отсутствующего сотрудника помещаются в сообщение автоматически. Текст отправляемого сообщения один и тот же для всех сотрудников. Сообщение будет отправлено сотруднику в случае его опоздания на время, превышающее введенное на панели **Допустимое опоздание**, на номер телефона, указанный для сотрудника.
- 4. На панели **[Сотрудники](#page-42-0)** добавьте сотрудников, которым будут отправляться SMS-сообщения по неприходу. Каждый сотрудник может входить в список только для одного задания по неприходу. На панели отображаются сотрудники подразделения, выделенного на панели **Подразделения**. При установке флажка **Весь список** в списке будут отображаться сотрудники всех подразделений.
- 5. Поставьте флажок в строке с названием задания на панели **Задания**.
- 6. Нажмите кнопку **Сохранить** в панели инструментов *«Консоли управления»*.

![](_page_50_Picture_3.jpeg)

#### *Примечание:*

Статистика по отправленным SMS-сообщениям доступна в разделе *[«Отчет](#page-54-1) [по](#page-54-1) [SMS»](#page-54-1)*.

#### <span id="page-50-0"></span>**4.8 Задание отправки отчета по электронной почте**

#### *Примечание:*

Для выполнения задания необходимо настроить рассылку по электронной почте в разделе *«Центр управления» PERCo-S-20* на вкладке **Настройка почтовой рассылки отчетов**.

#### **Панель настройки задания**

Панель настройки задания отправки отчета по электронной почте имеет следующий вид:

![](_page_50_Picture_240.jpeg)

- 1. Панель **Выбор отчета** содержит переключатель, позволяющий выбрать один из следующих типов отчетов:
	- **Отчет Т13**
	- **Время прихода, ухода, присутствия**
	- **Все нарушители**
	- **Отсутствующие на текущий момент**
	- **Присутствующие на текущий момент**
- **Время после работы**
- **Время до начала работы**
- **Нарушения дисциплины в течение рабочего дня**

![](_page_51_Picture_4.jpeg)

#### *Внимание!*

Для создания задания по отправке отчета *«Т13»* необходимо приобрести лицензию на модуль *PERCo-SM07 «УРВ»*.

Для создания задания по отправке дисциплинарных отчетов необходимо приобрести лицензию на модуль *PERCo-SM05 «Дисциплинарные отчеты»*.

2. Панель **Параметры отчета** содержит параметры настройки для выбранного отчета. При этом для разных отчетов параметры могут отличаться.

**Период отчета** – раскрывающийся список позволяет указать период времени, за который будет составлен отчет. Продолжительность периода отчета не может превышать один месяц.

**Подразделение** – в поле отображается подразделение, по сотрудникам которого составляется отчет. Для выбора подразделения справа от поля нажмите кнопку **Выбор подразделения** .

**Список подразделений в EMail сообщении** – при установке флажка в письме отображается список подразделений по сотрудникам которых сформирован отчет.

**Точность до секунды** – при установке флажка время в отчетах отображается с точностью до секунд.

**Расчет без округления** – при установке флажка секунды в отчетах отбрасываются без округления до минут.

**Показывать нулевые значения** – при установке флажка в отчете отображаются нулевые значения времени.

**Отображение данных** – переключатель позволяет выбрать формат отображения времени в отчете Т13:

- **Часы:минуты**
- **Доли часа**

**Тип расчета (для смен с переходом через 0)** – переключатель позволяет выбрать способ расчета времени в отчете T13:

- **посуточный**
- **посменный**

**Отображаемые столбцы** – на панели в помощью флажков можно отметить столбцы с данными отображаемые в отчете *«Время прихода, время присутствия»*:

- **Время прихода**
- **Время ухода**
- **Время присутствия**

**Виды нарушений** – на панели в помощью флажков можно отметить виды нарушений трудовой дисциплины, отображаемые в отчете *«Все нарушители»*:

- **Опоздание**
- **Отсутствие**

**Уход раньше**

#### **Время отсутствия**

- 3. Панель **Периодичность формирования** содержит параметры для настройки времени и периодичности формирования и отправки отчета.
- 4. Панель **EMail-адреса** содержит список электронных адресов, на которые отправляется сформированный при выполнении задания отчет. На панели расположены следующие кнопки:

 – кнопка **Добавить** позволяет открыть дополнительную панель для ввода нового электронного адреса:

![](_page_52_Picture_587.jpeg)

**•••** - кнопка Изменить позволяет открыть дополнительную панель для изменения выделенного на панели электронного адреса.

 – кнопка **Удалить** позволяет удалить выделенный на панели электронный адрес.

5. Кнопки **ОК** и **Отмена** позволяют сохранить измененные параметры задания или отменить внесенные в задание изменения.

#### **Порядок настройки задания**

- 1. Нажмите кнопку **Добавить** на панели **[Задания](#page-36-0)** и создайте новое задание. Введите название задания. Переключатель **Тип задания** установите в положение **Отчет по EMail**. Откроется панель настройки задания.
- 2. На панели **Выбор отчета** с помощью переключателя выберите один из типов отчета, который будет отправляться по электронной почте.
- 3. На панели **Параметры отчета**:
	- С помощью раскрывающегося списка **Период отчета установите** промежуток времени, за который составляется отчет.
	- Нажмите кнопку **Выбор подразделения** справа от поля **Подразделение**. В открывшемся окне выберите подразделение, для сотрудников которого составляется отчет.
	- При необходимости установите флажок **Список подразделений в EMail сообщении**.
	- Настройте другие параметры отчета.
- 4. На панели **Периодичность** установите регулярность формирования отчета и время его отправки на электронный адрес.
- 5. На панели **EMail-адреса** нажмите кнопку **Добавить** . На открывшейся панели введите электронный адрес, на который будет отправляться отчет, после чего нажмите кнопку **ОК**. При необходимости добавьте другие адреса.
- 6. Поставьте флажок в строке с названием задания на панели **Задания**.
- 7. Нажмите кнопку **Сохранить** в панели инструментов *«Консоли управления»*.

#### <span id="page-53-0"></span>**4.9 Журнал выполнения команд**

При нажатии кнопки **Журнал** – на панели **Задания** рабочее окно раздела примет следующий вид:

![](_page_53_Picture_365.jpeg)

#### 1. Панель инструментов окна:

– Кнопка **Задания** (**Ctrl**+**T**) позволяет перейти к панели заданий.

 – Кнопка **Удалить** позволяет удалить записи журнала заданий. При нажатии на кнопку откроется окно для установки периода времени, за который необходимо удалить записи:

![](_page_53_Picture_366.jpeg)

Используя поля ввода дат, установите период и нажмите кнопку **ОК**.

 – Кнопка **Обновить** позволяет обновить данные журнала в рабочей области окна.

**Журнал с … по…** Поля ввода дат позволяют установить период, за который будут отображаться данные журнала заданий в рабочей области окна. После установки необходимо нажать кнопку для обновления данных в рабочей области.

2. Рабочая область. В рабочей области отображается список всех выполненных или не выполненных на данный момент команд.

![](_page_53_Picture_12.jpeg)

#### *Примечание:*

В рабочей области реализованы функции: сортировка по элементам одного или нескольких столбцов, изменение ширины и последовательности столбцов

3. Панель дополнительных данных. На панели отображаются данные об изменении состояний устройств при выполнении команды, выбранной в рабочей области раздела.

# <span id="page-54-0"></span>**5 Раздел «Отчет по SMS»**

#### **5.1 Назначение**

Раздел *«Отчет по SMS»* предназначен для просмотра и печати отчетов об отправке SMS-сообщений в процессе выполнения заданий, созданных в разделе *«Планировщик заданий»*.

В процессе отправки SMS-сообщение может получить один из следующих статусов:

- *Доставленное* сообщение, о доставке которого получено уведомление от оператора связи.
- *Недоставленное* сообщение, о доставке которого не получено уведомление от оператора связи.
- *Просроченное* сообщение, для которого промежуток времени между событием, послужившим причиной создания SMS-сообщения, и моментом его создания превышает время, установленное в параметре **Считать просроченными сообщения, сформированные спустя указанное время после регистрации прохода** на вкладке **Настройка SMSрассылки** в *«Центре управления PERCo-S-20»*. (Такая ситуация может возникнуть, например, в случае, если сервер системы был недоступен в момент предъявления идентификатора, по предъявлению которого задана отправка SMS-сообщения.)

# <span id="page-54-1"></span>**5.2 Рабочее окно раздела**

![](_page_54_Picture_388.jpeg)

Рабочее окно раздела имеет следующий вид:

1. Панель инструментов раздела.

**Отчет с … по…** – Поля ввода дат позволяют установить период отчета отображаемого в рабочей области раздела. После изменения периода отчета необходимо нажать кнопку **Обновить** – для обновления данных.

 – кнопка **Обновить** (**Ctrl**+**R**) позволяет обновить данные в рабочей области.

 – кнопка **Сокращенные ФИО** позволяет показывать фамилию, имя, отчество в сокращенном (Фамилия И.О.) или в полном варианте.

 – кнопка **Печать**. При нажатии стрелки справа от кнопки открывается меню, позволяющее выбрать один из вариантов отчета для вывода на печать: **Подразделения** – отчет по подразделениям;

- **Подразделения и сотрудники** отчет по подразделениям и входящим в них сотрудникам;
- **Все данные отчета** детальный отчет по дням, для всех сотрудников.

 – при нажатии стрелки справа от кнопки **Экспорт в MS Excel** открывается меню, позволяющее выбрать один из видов отчета по отправке SMS за указанный на панели инструментов период для экспорта в файл *MS Office Excel*.

- **Подразделения** Отчет по подразделениям
- **Подразделения и сотрудники** Отчет по подразделениям и входящим в них сотрудникам.
- **Все данные отчета** Детальный отчет по дням, для всех сотрудников.
- **Список SMS** Отчет для выделенного в рабочей области сотрудника или подразделения.

 – при нажатии стрелки справа от кнопки **Экспорт в OpenOffice Calc** открывается меню, позволяющее выбрать один из видов отчета по отправке SMS за указанный на панели инструментов период для экспорта в файл *OpenOffice Calc*.

- **Подразделения** отчет по подразделениям;
- **Подразделения и сотрудники** отчет по подразделениям и входящим в них сотрудникам;
- **Все данные отчета** детальный отчет по дням, для всех сотрудников;
- **Список SMS** отчет для выделенного в рабочей области сотрудника или подразделения.

 **• НИСКР** — кнопка Выбор подразделения (Ctrl+B) и название выбранного подразделения.

**SMS из заданий без идентификаторов** – При установке флажка в рабочей области будут отображаться данные об отправке SMS-сообщений заданиями, не связанными с предъявлением идентификаторов сотрудников.

2. Рабочая область. В рабочей области в виде многоуровневого раскрывающегося списка отображаются данные об отправленных, неотправленных и просроченных SMS-сообщениях для сотрудников выбранного подразделения и всех вложенных подразделений Данные приводятся для каждого дня в установленный на панели инструментов период. Красным цветом выделены сотрудники, для которых не задан номер телефонов для отправки SMS-сообщения.

Зеленым цветом выделены сотрудники, уволенные на момент построения отчета.

![](_page_55_Picture_19.jpeg)

#### *Примечание:*

В рабочей области реализованы функции: сортировка по элементам одного или нескольких столбцов, изменение ширины и последовательности столбцов.

3. Инструменты панели дополнительных данных:

 $\frac{120}{100}$  **• – Кнопка Отображение столбцов.** При нажатии стрелки справа от кнопки откроется меню, позволяющее выбрать столбцы, отображаемые в рабочей области панели дополнительных данных. Отметьте флажками названия тех столбцов, которые будут отображаться на панели:

![](_page_56_Picture_360.jpeg)

 – Кнопка **Подробно об этапах обработки** (**Ctrl**+**L**) позволяет открыть окно **SMS-сообщение** с подробной информацией об этапах обработки выбранного на панели дополнительных данных SMS-сообщения:

![](_page_56_Picture_361.jpeg)

**Дата/время прохода (выполнения задания)** – Дата и время события, послужившего причиной создания SMS-сообщения.

**Создано** – Дата и время создания SMS-сообщения.

**Отправлено** – Дата и время отправки SMS-сообщения провайдеру.

**Зарегистрировано** – Дата и время получения уведомления от провайдера о регистрации SMS-сообщения.

**Доставлено** – Дата и время получения уведомления от провайдера о доставке SMS-сообщения.

**Не отправлено или не доставлено** – Дата и время последней неудачной отправки. Причина неудачной отправки отображается в столбце **Комментарий** панели дополнительных данных. Информация о причине может быть сформирована системой (например, если нет связи с провайдером) или получена от провайдера (например, если телефон абонента отключен).

**Количество повторов** – Количество попыток отправки SMS-сообщения.

#### *Примечание:*

Если SMS-сообщение не было доставлено, то система в течение 24 часов с момента создания сообщения с интервалом в 5 минут повторяет отправку.

4. Рабочая область панели дополнительных данных. На панели отображается информация о созданных SMS-сообщениях для выбранного в рабочей области сотрудника или подразделения. Значок в первом столбце указывает на раздел, в котором было создано SMS-сообщение. При наведении курсора на значок будет указан тип сообщения.

Сообщения, созданные в процессе выполнения заданий разделом *«Планировщик заданий»*:

 – *«По предъявлению идентификаторов»* сообщение создано в процессе выполнения задания **По предъявлению идентификаторов**.

 – *«По времени»* сообщение создано в процессе выполнения задания **По времени**.

 $\n **®** – «По времени и достикению состояний» сообщение создано в$ процессе выполнения задания **По времени и достижению состояний**.

**<sup>微</sup> – «По изменению состояний» сообщение создано в процессе** выполнения задания **По изменению состояний**.

 – *«Уведомление о неприходах»* сообщение создано в процессе выполнения задания **Отправка SMS по неприходу.**

 – *«Сообщение общей рассылки»* сообщение создано в разделе *«Сотрудники и ученики»*

 – *«Тестовое сообщение»* отправлено при тестовой рассылке из «*Центра управления PERCo-S-20»* при проверке связи с SMSпровайдером.

![](_page_57_Picture_12.jpeg)

#### *Примечание:*

В рабочей области реализованы функции: сортировка по элементам одного или нескольких столбцов, изменение ширины и последовательности столбцов.

# **OOO «Завод ПЭРКо»**

По вопросам выбора и приобретения оборудования и систем безопасности:

Call-центр: 8-800-333-52-53 Тел.: (812) 329-89-24, 329-89-25 Факс: (812) 292-36-08

Юридический адрес:

180600, г. Псков, ул. Леона Поземского, 123 В

Техническая поддержка:

Call-центр: 8-800-775-37-05 Тел./факс: (812) 292-36-05

system@perco.ru по вопросам обслуживания систем безопасности и систем контроля доступа

> turnstile@perco.ru по вопросам обслуживания турникетов, калиток, ограждений

locks@perco.ru по вопросам обслуживания электромеханических замков

soft@perco.ru по вопросам технической поддержки программного обеспечения комплексных систем безопасности, систем контроля доступа

> Утв. 19.02.2013 Кор. 27.07.2015 Отп. 27.07.2015

![](_page_59_Picture_0.jpeg)

# www.perco.ru тел: 8 (800) 333-52-53